Konfiguracja systemu

# flow Domowy system zarządzania energią

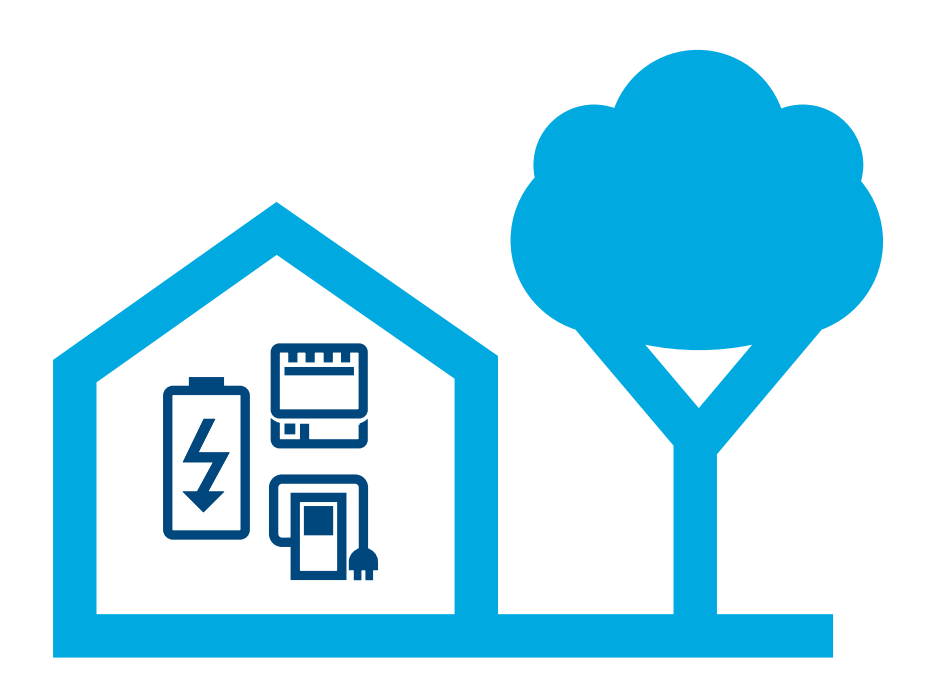

### Kontroler zarządzający energią (EMC) XEM470

Stan na: 07/2023 Zmiany techniczne zastrzeżone

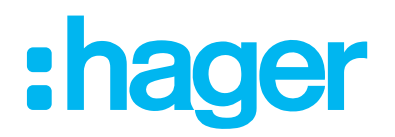

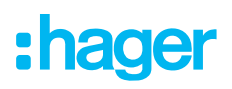

### 01 Wprowadzenie / omówienie systemu

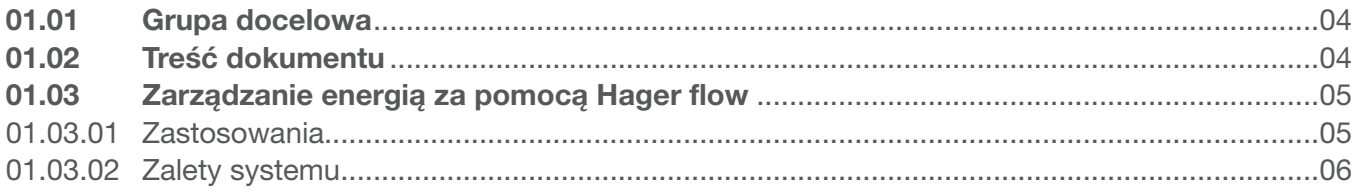

### 02 Wskazówki dotyczące bezpieczeństwa

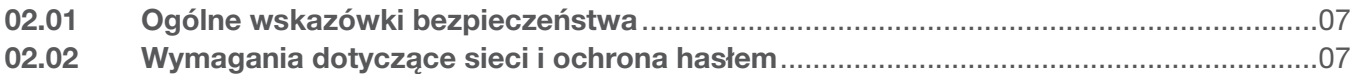

### 03 Procedura

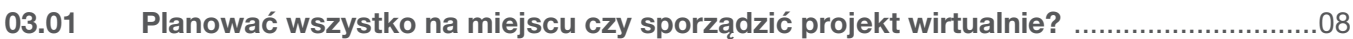

### 04 Logowanie w myHager

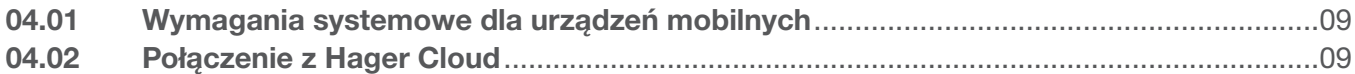

### 05 Zarządzanie instalacjami u klientów "flow"

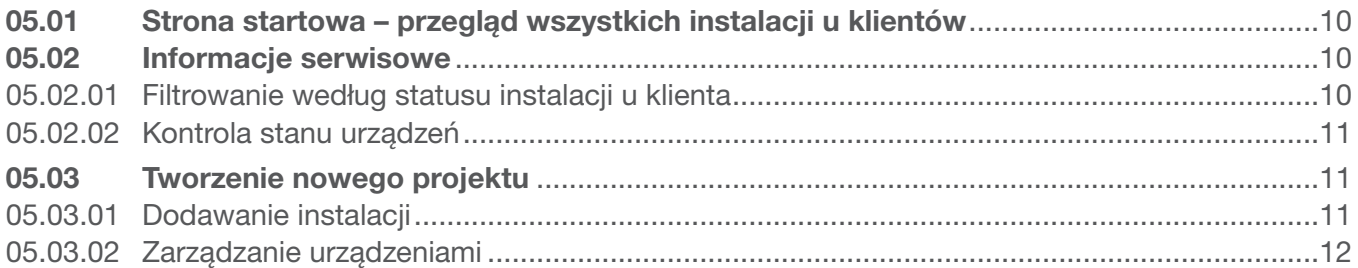

### 06 Konfiguracja i uruchomienie

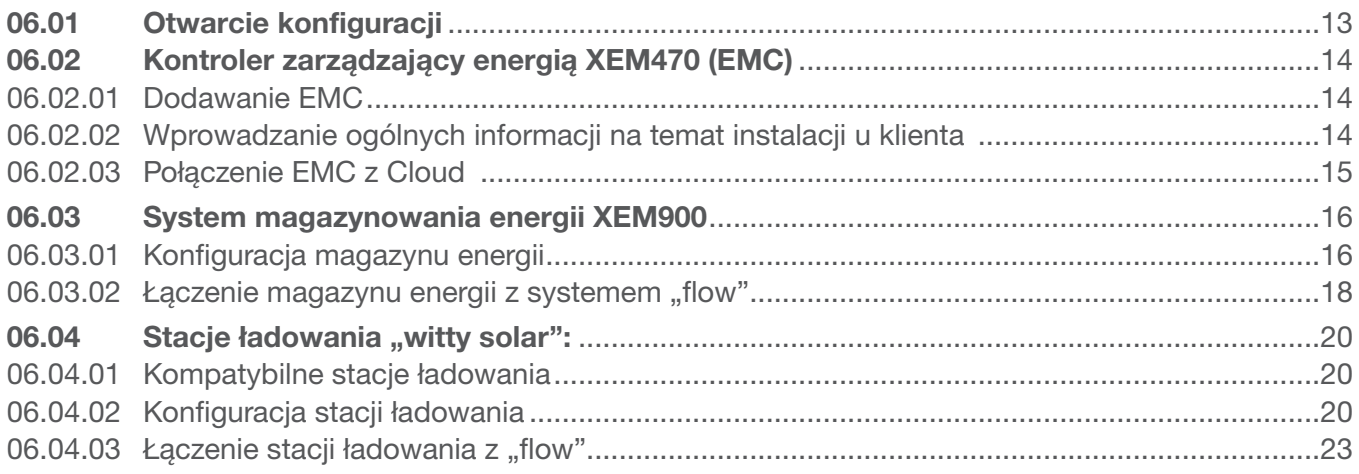

# :hager

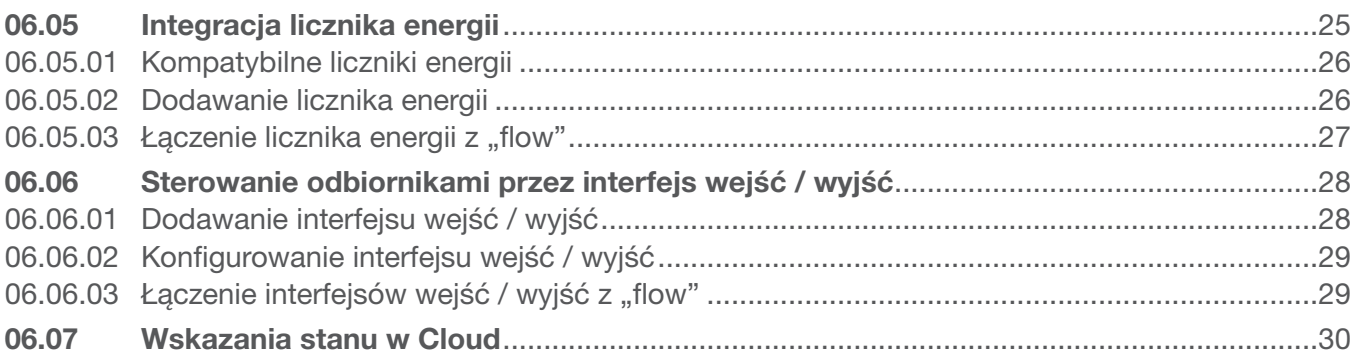

#### Przekazanie i uprawnienia dostępu 07

#### Wizualizacja dla klientów 80

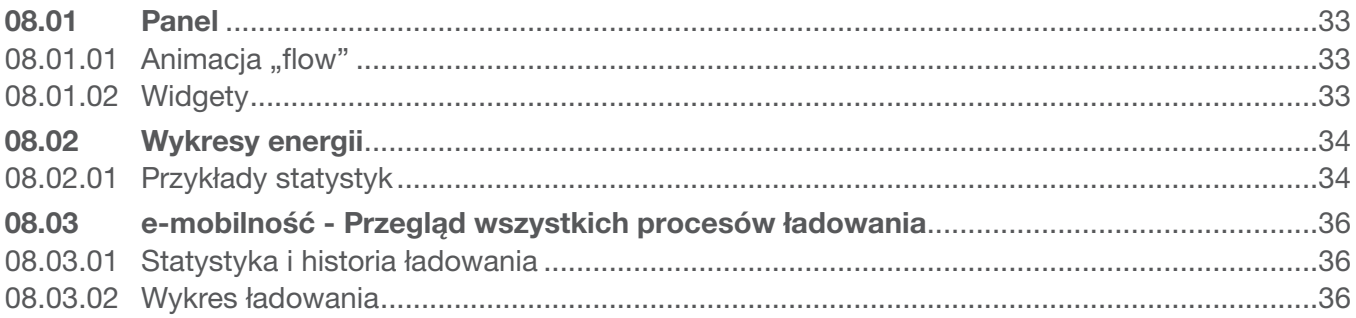

### 01 Wprowadzenie / omówienie systemu

Domowy system zarządzania energią "flow" steruje przepływem energii elektrycznej w domu jednorodzinnym. Do jego uruchomienia wymagany jest kontroler zarządzający energią (w skrócie: EMC). Jest on centralną jednostką systemu "flow", która steruje pozyskaną energią fotowoltaiczną, aby wykorzystać jej maksymalną część na potrzeby własne gospodarstwa domowego. Kolejne komponenty, takie jak magazyn energii, elektryczne stacje ładujące i dodatkowe urządzenia pomiarowe i sterujące, pozwalają zwiększyć stopień samowystarczalności domu, a tym samym stworzyć indywidualną koncepcję dostosowaną do spodziewanych warunków działania.

### 01.01 Grupa docelowa

Niniejszy dokument jest skierowany do instalatorów domowego systemu zarządzania energią "flow" firmy Hager.

Instalacja jest czynnością zastrzeżoną dla wykwalifikowanych elektryków, którzy dysponują specjalistycznym wykształceniem oraz znają wszystkie istotne normy i postanowienia wymagane przy montażu oraz innych czynnościach. Niezbędne czynności mogą być wykonywane tylko przez wykwalifikowanych specjalistów. Hager zaleca udział w szkoleniu na temat domowego systemu zarządzania energią "flow", co pozwala uzyskać certyfikat partnera "flow".

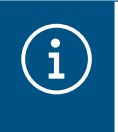

#### Wskazówka

Przejście certyfikacji jest również warunkiem zakupu i uruchomienia systemu zarządzania energia "flow".

### 01.02 Treść dokumentu

W niniejszym dokumencie opisano konfigurację, uruchomienie i przekazanie klientowi domowego systemu zarządzania energią "flow", a także wskazówki i porady dotyczące obchodzenia się z oprogramowaniem dla użytkownika. Niniejszy dokument nie opisuje montażu ani instalacji używanych urządzeń i nie zawiera szczegółowych informacji na temat wszystkich funkcji, ponieważ oprogramowanie jest obsługiwane w sposób intuicyjny.

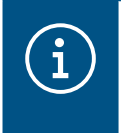

#### Wskazówka

Podczas montażu i instalacji używanych urządzeń należy przestrzegać instrukcji instalacji dołączonej do produktu.

Ilustracje i opisy w niniejszej instrukcji służą celom ilustracyjnym i ze względu na regularną aktualizację mogą odbiegać od faktycznie zainstalowanej wersji oprogramowania.

Ogólne informacje na temat systemu zarządzania energią "flow":

▶ patrz strona internetowa hager.com/pl

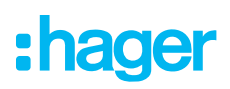

### 01.03 Zarządzanie energią za pomocą Hager flow

#### 01.03.01 Zastosowania

#### Instalacja bez magazynu energii

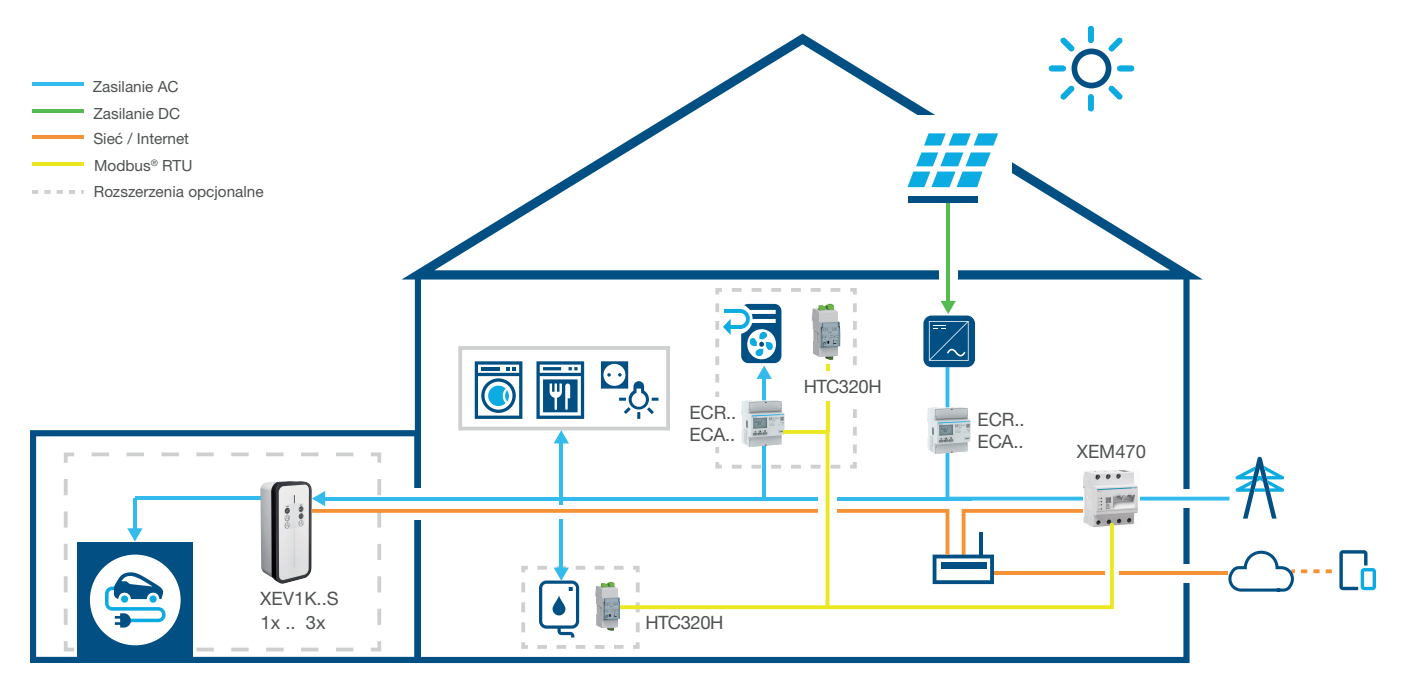

Rysunek 1: Zastosowanie bez magazynu energii

#### Instalacja z magazynem energii

W sprawie dostępności w Państwa kraju należy skontaktować się z lokalnym punktem wsparcia sprzedaży Hager.

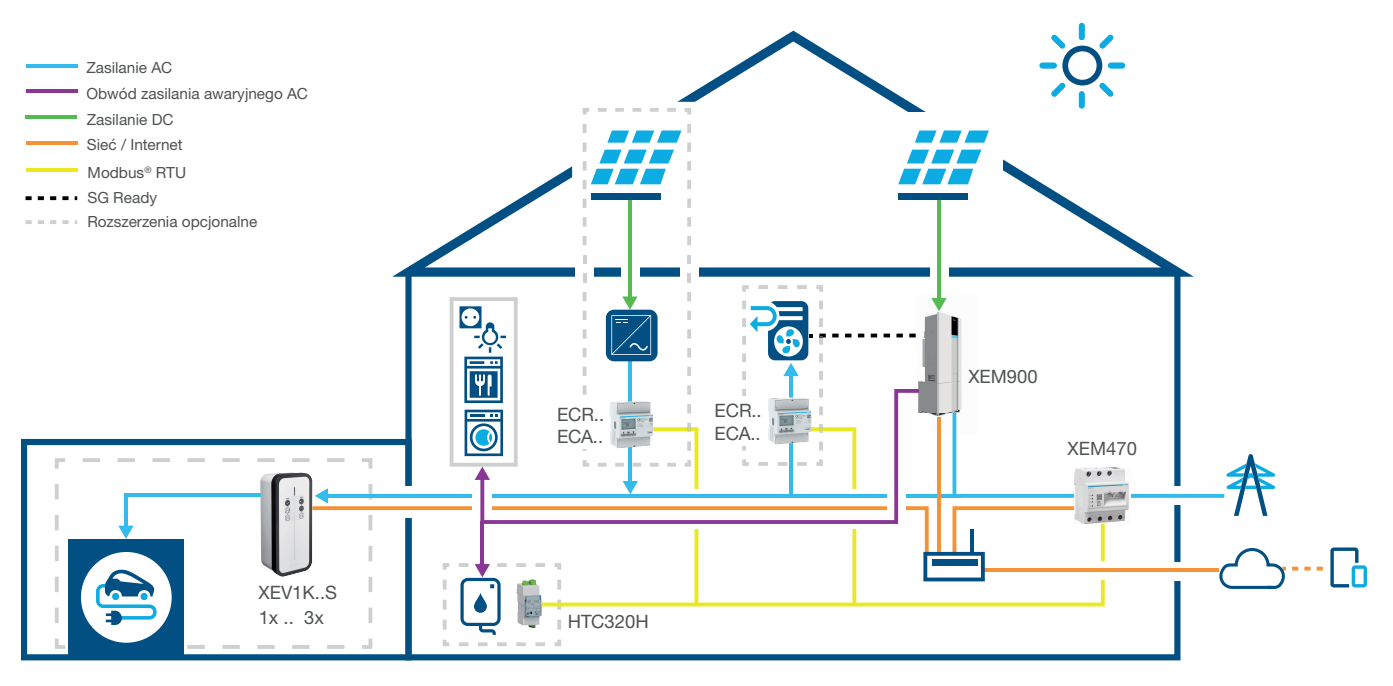

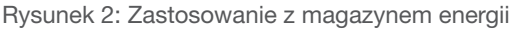

#### 01.03.02 Zalety systemu

System "flow" obejmuje intuicyjny interfejs użytkownika, który może być rozbudowywany o poszczególne poziomy. Dzięki modułowej budowie instalacji można stopniowo zwiększać stopień samowystarczalności budynku. W ten sposób można stworzyć indywidualny system dopasowany do potrzeb każdego klienta.

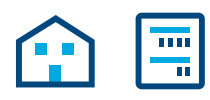

Podstawowy zakres instalacji obejmuje EMC, licznik wytwarzanej energii fotowoltaicznej (w przypadku zewnętrznych instalacji fotowoltaicznych) oraz router sieciowy służący do połączenia z chmurą Hager Cloud. Dzięki temu można ustalić ilość energii pozyskiwanej z instalacji fotowoltaicznej oraz rozdzielić ją na poszczególne odbiorniki w budynku.

Zakres działania systemu "flow" można rozszerzyć w elastyczny sposób za pomocą opcjonalnych urządzeń:

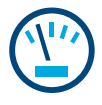

Dodatkowe liczniki pozwalają ustalić zużycie poszczególnych odbiorników. W ten sposób można uzyskać lepszy ogląd zużycia energii oraz zwiększyć kontrolę nad kosztami.

Interfejs wejść i wyjść umożliwia integrację urządzeń OWK (HVAC), np. pompy ciepła.

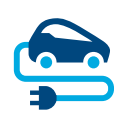

W przypadku stacji ładującej system "flow" obejmuje aktywną ochronę przed blackoutem, która zabezpiecza instalację elektryczną budynku przed przeciążeniem podczas ładowania pojazdów elektrycznych. Ponadto za pomocą oprogramowania "flow" klient końcowy może planować ładowanie pojazdów elektrycznych. "flow" decyduje, który pojazd elektryczny jest ładowany najpierw oraz czy ładowanie jest korzystniejsze z wykorzystaniem energii wytworzonej samodzielnie, czy też energii pobranej z sieci.

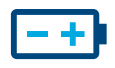

Stopień samowystarczalności jest największy, gdy **magazyn energii** jest zintegrowany z instalacją. Pozwala to zwiększyć wykorzystanie energii fotowoltaicznej na potrzeby własne oraz magazynować energię.

Wyłącznik zintegrowany w magazynie energii zapobiega oddawaniu zbyt dużej ilości samodzielnie wytworzonej energii do zakładu energetycznego. System "flow" zbiera wszystkie niezbędne informacje, aby rozdzielić tę energię na poszczególne odbiorniki w budynku.

# :hager

### 02 Wskazówki dotyczące bezpieczeństwa

### 02.01 Ogólne wskazówki bezpieczeństwa

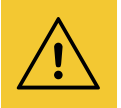

#### **Ostrzeżenie**

Przed uruchomieniem systemu "flow" należy na miejscu sprawdzić, czy instalacja elektryczna klienta jest odpowiednio zwymiarowana dla całkowitego obciążenia wszystkich podłączonych odbiorników i urządzeń, z uwzględnieniem sposobu ich eksploatacji oraz zgodnie z właściwymi normami.

Wykwalifikowany elektryk musi przeprowadzić odpowiednie pomiary i w razie potrzeby rozbudować instalację zgodnie z obowiązującymi przepisami.

W instalacji "flow" wolno wykorzystywać tylko urządzenia kompatybilne z systemem.

W razie nieprzestrzegania może powstać np. ryzyko zakłóceń działania, uszkodzeń instalacji lub pożaru.

### 02.02 Wymagania dotyczące sieci i ochrona hasłem

#### Uwaga

Dla uruchomienia i pracy "flow" wymagany jest lokalny router sieciowy. Router musi być skonfigurowany jako serwer DHCP.

W celu połączenia z Hager Cloud i w celu nawiązania komunikacji z usługami pogodowymi (pogoda, lokalizacja itd.) wymagane jest stabilne stałe łącze internetowe.

Przerwane połączenia lub częste awarie mogą spowodować zakłócenie działania i stabilności systemu.

Ponadto należy podejmować odpowiednie środki zaradcze w celu ochrony sieci lokalnej przed nieupoważnionym dostępem.

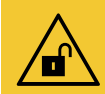

#### Uwaga

Zagrożenie bezpieczeństwa danych w przypadku niewystarczającej ochrony kont przed dostępem!

- Wszystkie konta myHager muszą być zabezpieczone niezawodnymi hasłami!
- Hasła należy przechowywać w bezpiecznych miejscach i chronić przed nieuprawnionym dostępem!

Nieprzestrzeganie tego zalecenia może spowodować utratę lub kradzież danych. W skrajnych przypadkach może dojść nawet do przejęcia kontroli nad instalacją przez osoby trzecie.

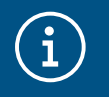

#### Polityka prywatności Hager

Prosimy zapoznać się z naszą polityką prywatności dostępną pod adresem https://hager.com/\_en/privacy/products-services/flow

### 03 Procedura

### 03.01 Planować wszystko na miejscu czy sporządzić projekt wirtualnie?

Zasadniczo wybrać jedną z dwóch możliwości:

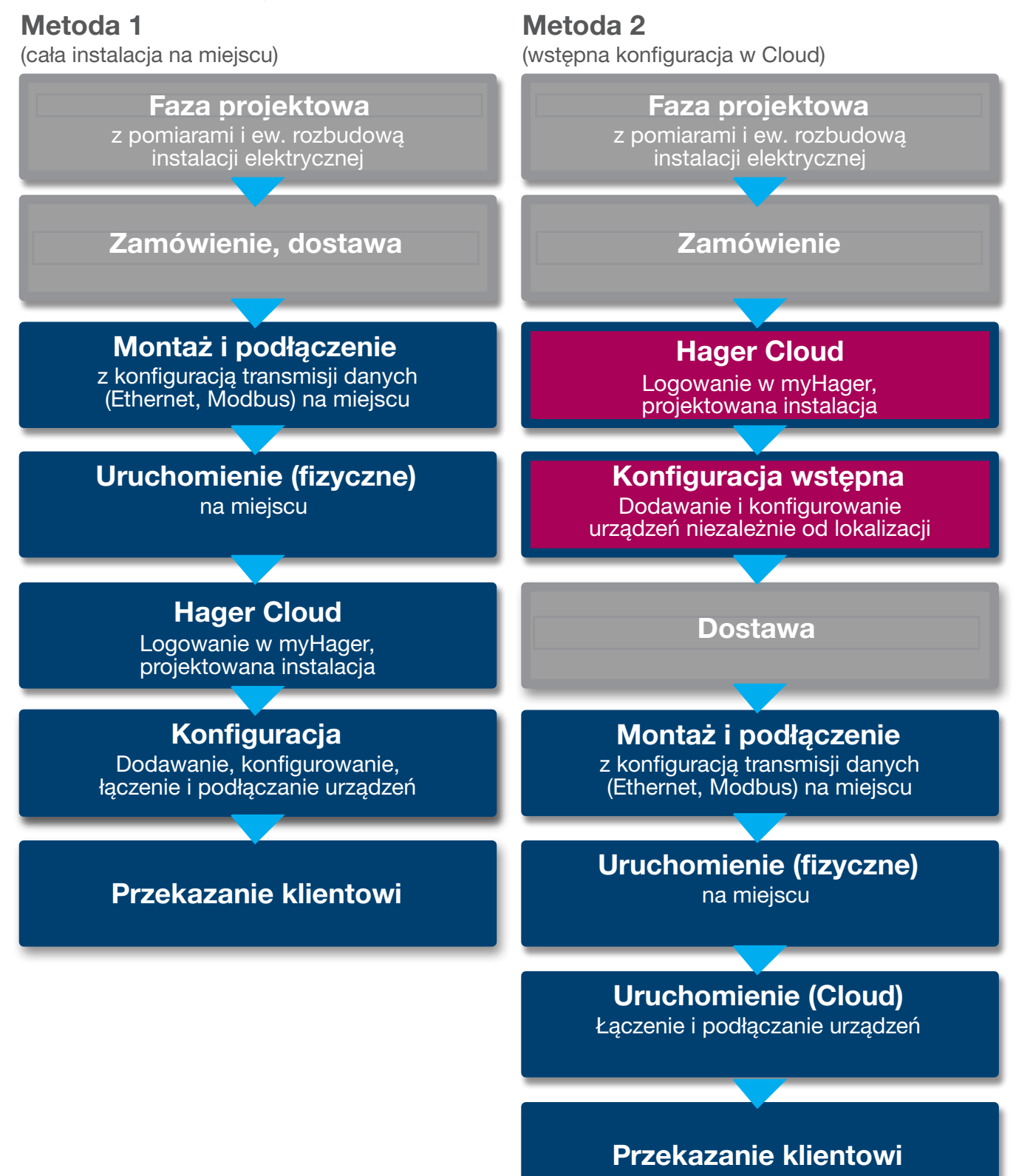

### 04 Logowanie w myHager

### 04.01 Wymagania systemowe dla urządzeń mobilnych

System jest konfigurowany przez Hager Cloud. W celu uruchomienia oprogramowania potrzebne jest urządzenie mobilne (laptop / tablet / smartfon) ze stabilnym połączeniem z Internetem, a także kompatybilna przeglądarka.

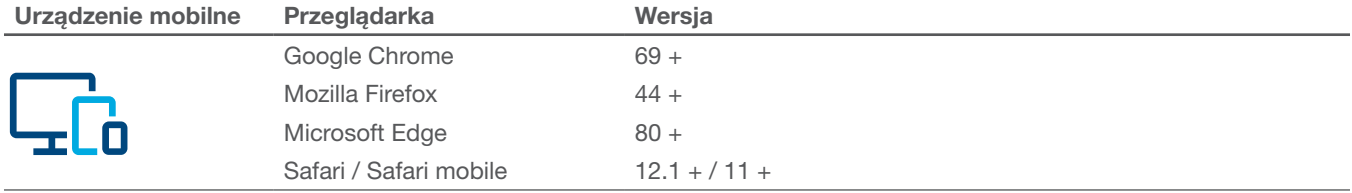

Tabela 1: Kompatybilna przeglądarka

### 04.02 Połączenie z Hager Cloud

Dostęp do systemu jest możliwy wyłącznie przez Hager Cloud. Należy przejść w przeglądarce urządzenia mobilnego na stronę internetową Cloud. Jako instalator mogą Państwo zarządzać tam wszystkimi instalacjami u klientów, korzystając z profesjonalnego konta myHager. Po przekazaniu klient uzyskuje własny dostęp przez prywatne konto myHager.

- •Uruchomić przeglądarkę i wpisać następujący adres:
	- https://flow.hager.com

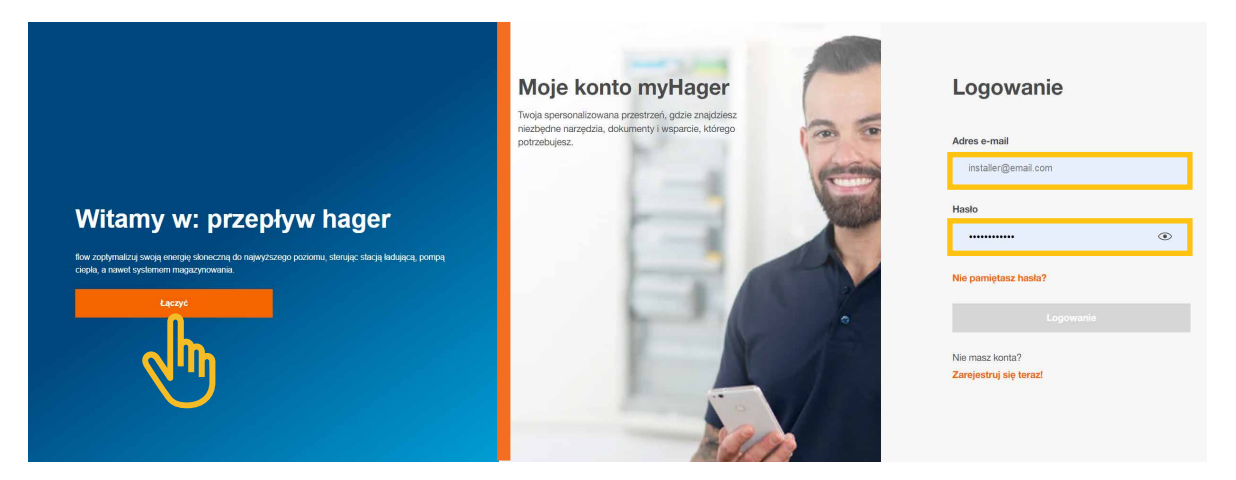

Rysunek 3: Przeglądarka z ekranem logowania myHager

### $\bigl( \begin{smallmatrix} \textbf{\large{i}} \ \textbf{\large{i}} \end{smallmatrix} \bigr)$

Jeżeli nie posiadają Państwo jeszcze konta myHager, należy utworzyć nowe konto.

- Kliknąć "Zarejestruj się teraz!".
- Postępować zgodnie ze wskazówkami na stronie internetowej.
- Wybrać typ konta "Profesjonalistą".

Wskazówka

### 05 Zarządzanie instalacjami u klientów "flow"

### 05.01 Strona startowa – przegląd wszystkich instalacji u klientów

W menu **Przegląd** znajduje się przegląd wszystkich instalacji u klientów. Można tam wygodnie sprawdzić i dopasować wszystkie bieżące projekty niezależnie od tego, gdzie są zlokalizowane.

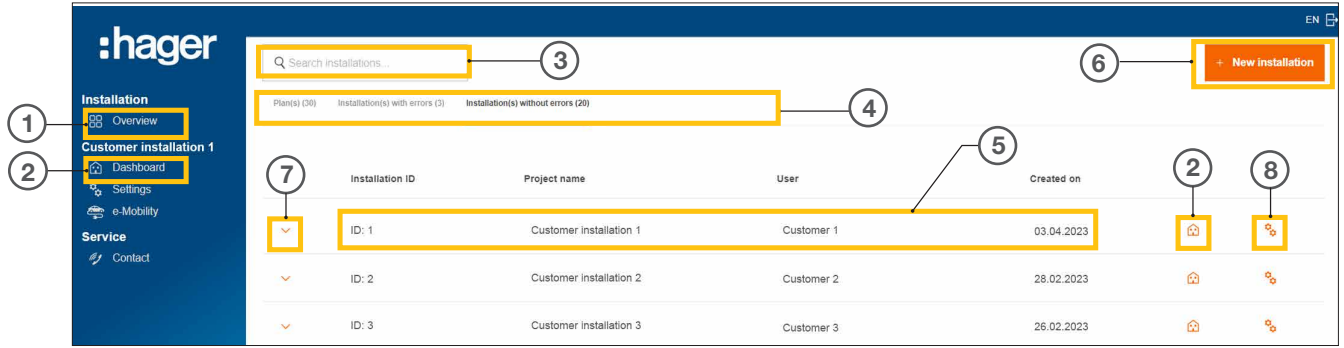

Rysunek 4: Strona startowa – przegląd instalacji u klientów.

- <sup>1</sup> Przegląd (lista wszystkich instalacji u klientów)
- <sup>2</sup> Panel (wizualizacja określonej instalacji u klienta)
- <sup>3</sup> Pole wyszukiwania
- <sup>4</sup> Filtrowanie według statusu
- <sup>5</sup> Instalacja u klienta (przykład)
- <sup>6</sup> Utworzenie nowej instalacji u klienta
- <sup>7</sup> Wyświetlenie wszystkich urządzeń w instalacji u klienta
- <sup>8</sup> Otwarcie konfiguracji

### 05.02 Informacje serwisowe

Istnieją dwa sposoby, aby sprawdzić w menu **Przegląd** status instalacji u klienta i jej urządzeń.

#### 05.02.01 Filtrowanie według statusu instalacji u klienta

Jako instalator mają Państwo możliwość filtrowania według trzech kategorii: 4

#### Filtrowanie według stanu projektu

Mogą Państwo wstępnie skonfigurować urządzenia w instalacji u klienta. Urządzenia w takim wypadku zostaną dodane niezależnie od lokalizacji, jednak nie zostaną połączone. Samo połączenie odbywa się na miejscu.

Wszystkie konfiguracje wstępne pojawiają się w zakładce Plany.

#### Filtrowanie według Instalacje z błędami

W zakładce **Instalacje z błędami** pojawiają się wszystkie instalacje, w których wystąpił co najmniej jeden błąd.

#### Filtrowanie według Instalacje bez błędów

W zakładce Instalacje bez błędów pojawiają się wszystkie instalacje, które działają prawidłowo.

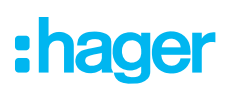

#### 05.02.02 Kontrola stanu urządzeń

 $\bullet$  Rozwinąć instalację, aby wyświetlić szczegóły.  $\circled{7}$ 

Można teraz sprawdzić status wszystkich urządzeń.

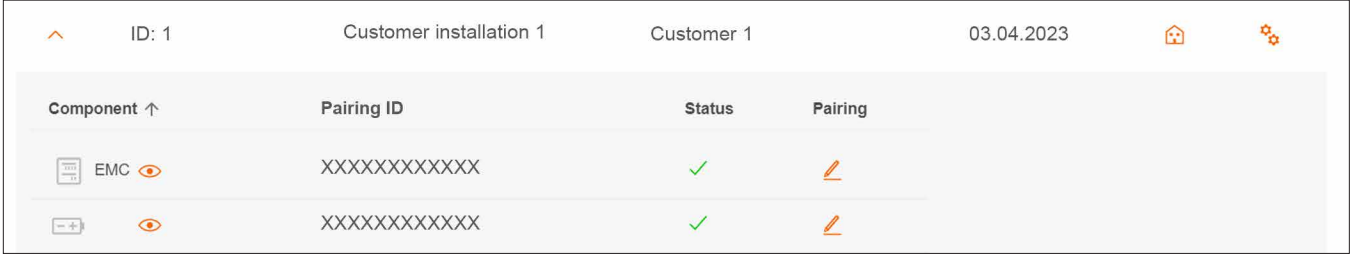

Rysunek 5: Informacje serwisowe – status urządzenia (przykład)

#### Znaczenie statusu

Urządzenie jest prawidłowo skonfigurowane, powiązane i połączone.

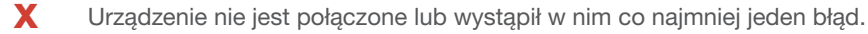

#### Wskazówka

 $\left(\begin{matrix} \mathbf{1} \end{matrix}\right)$ 

Jeżeli mają Państwo pytania dotyczące systemu "flow" lub potrzebują wsparcia podczas uruchomienia, mogą się Państwo skontaktować z naszym działem wsparcia technicznego w Hager Cloud pod adresem ► Praca ► Kontakt

### 05.03 Tworzenie nowego projektu

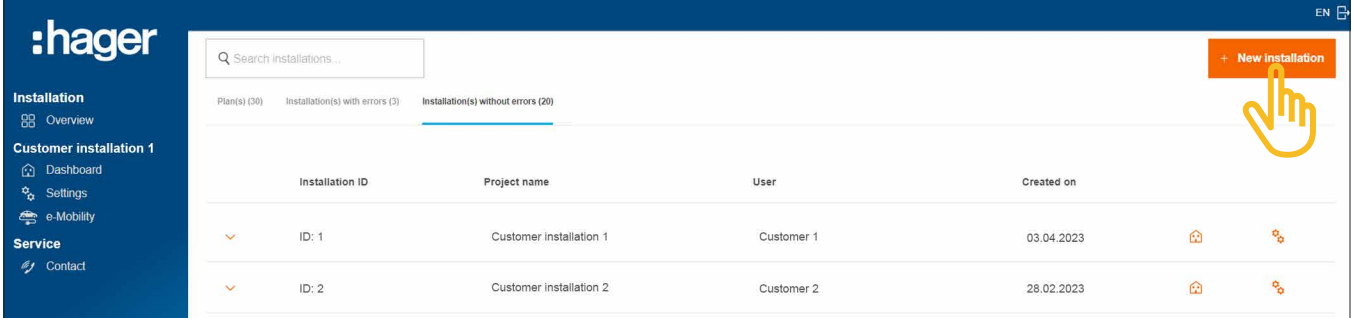

Rysunek 6: Strona startowa – przegląd instalacji u klientów.

#### •Kliknąć +Nowa instalacja.

Następuje bezpośrednie przekierowanie do konfiguracji.

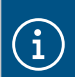

#### Wskazówka

Identyfikator projektu zostaje przydzielony automatycznie i nie można go zmieniać.

### Zarządzanie instalacjami u klientów "flow"

Tworzenie nowego projektu

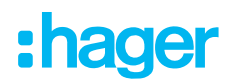

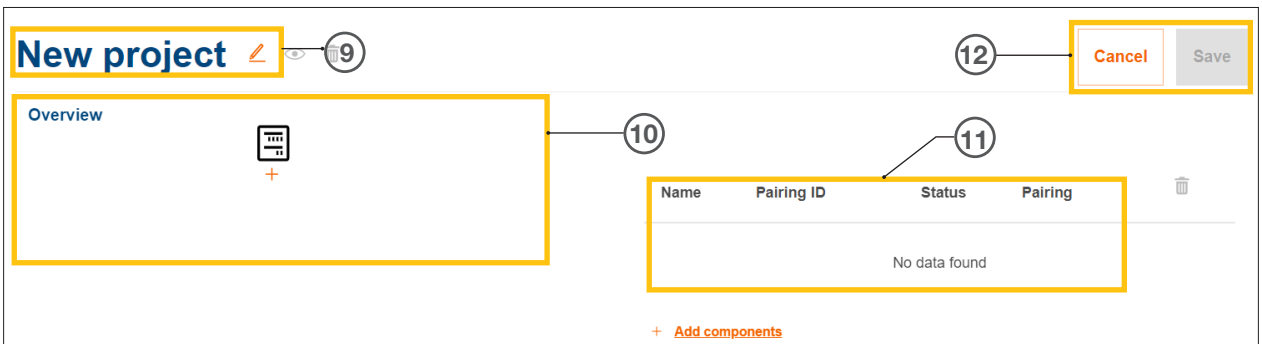

Rysunek 7: Nowo projektowana instalacja

- <sup>9</sup> Nazwa projektu instalacji u klienta
- $@$  Przegląd urządzeń (patrz "Zarządzanie urządzeniami")
- $\odot$  Lista urządzeń z podanym stanem (patrz "Zarządzanie urządzeniami")
- <sup>12</sup> Zapisanie ustawień lub przerwanie edycji
	- $\bullet$  Projektowi można nadać dowolną nazwę za pomocą przycisku  $\angle$ .

Przykład: *Nazwisko\_numer\_klienta*

#### Wskazówka

 $\mathbf{i}$ 

Po dodaniu nowego urządzenia należy każdorazowo zapisać projekt. Dopiero wtedy można je połączyć.

#### 05.03.02 Zarządzanie urządzeniami

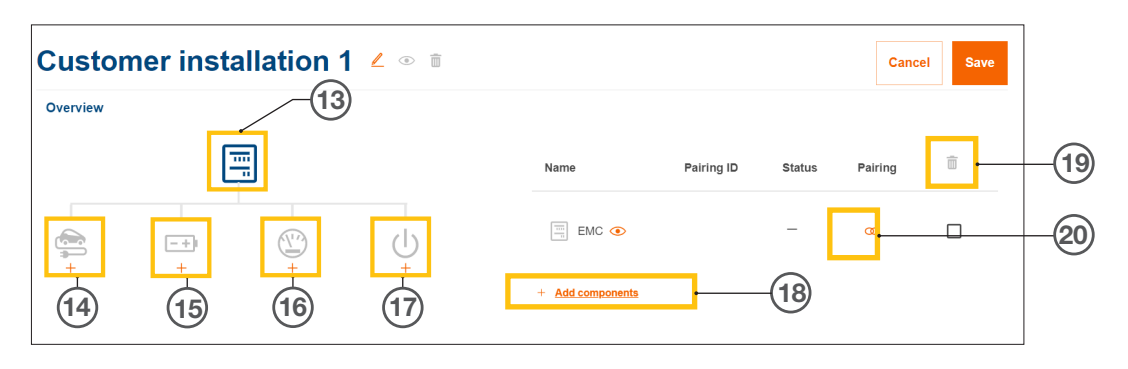

Rysunek 8: Zarządzanie urządzeniami

- <sup>13</sup> Kontroler zarządzający energią (EMC)
- <sup>14</sup> Stacje ładujące
- <sup>15</sup> System magazynowania energii (ESS)
- <sup>16</sup> Licznik (energii)
- <sup>17</sup> Interfejs wejść / wyjść
- <sup>18</sup> Dodawanie urządzeń
- <sup>19</sup> Usuwanie urządzeń
- <sup>20</sup> Edycja urządzeń

## 06 Konfiguracja i uruchomienie

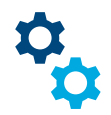

### 06.01 Otwarcie konfiguracji

Wskazówka: Przy tworzeniu nowego projektu konfiguracja otwiera się w sposób automatyczny.

Ze strony startowej można przejść do konfiguracji na różne sposoby

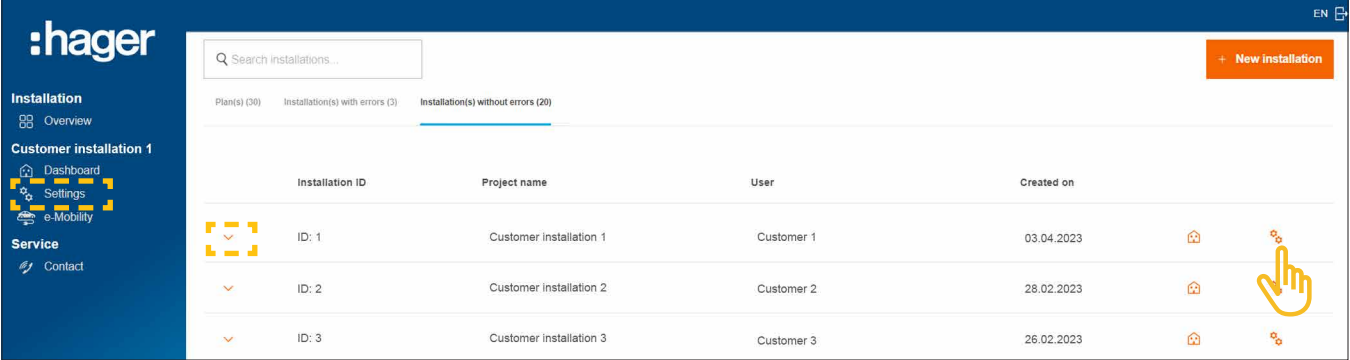

Rysunek 9: Otwarcie konfiguracji

• Wystarczy kliknąć symbol  $\mathfrak{P}_{\alpha}$  po prawej stronie konfigurowanej instalacji.

Konfiguracja zostaje wywołana.

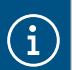

#### **Opcionalnie**

- − Jeżeli instalacja już została wybrana, kliknąć Ustawienia z lewej strony na pasku zadań.
- − Jeżeli są już połączone jakieś urządzenia, rozwinąć instalację i kliknąć jeden z symboli ·

### 06.02 Kontroler zarządzający energią XEM470 (EMC)

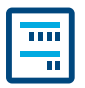

Kontroler zarządzający energią XEM470 (skrót: EMC) jako centralne urządzenie sterujące danej instalacji zawsze należy dodać w pierwszej kolejności.

#### 06.02.01 Dodawanie EMC

• Dodać EMC, klikając w przeglądzie znak + obok symbolu urządzenia, lub wybrać +Dodaj komponenty.

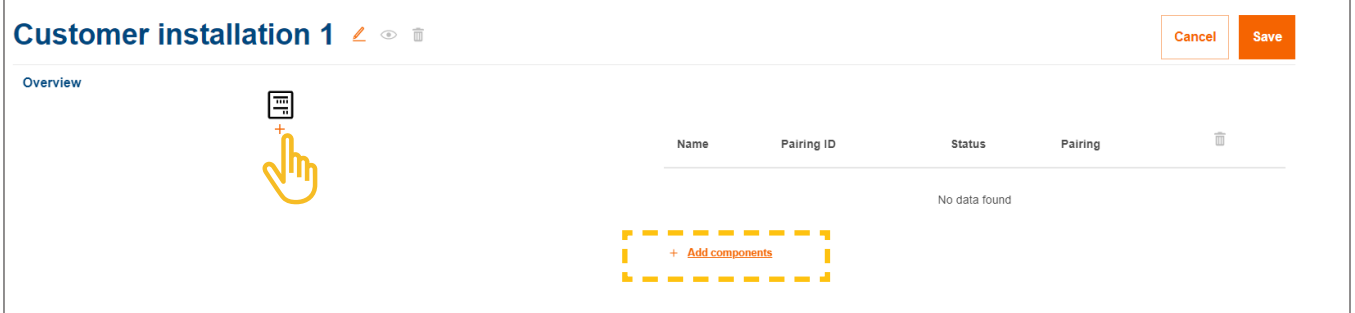

Rysunek 10: Dodawanie EMC

•Potwierdzić okno dialogowe, wybierając Zachowaj EMC.

#### 06.02.02 Wprowadzanie ogólnych informacji na temat instalacji u klienta

•Wprowadzić informacje o lokalizacji klienta.

normy EN 61439-1!

Lokalizacja pozwala ustalić lokalną sytuację pogodową, a także prognozę pogody z wykorzystaniem usługi online. System "flow" korzysta z danych pogodowych w celu obliczenia spodziewanej produkcji energii fotowoltaicznej.

- •Wybrać właściwą wartość Liczba faz dla przyłącza budynku (*Jednofazowy* lub *Trójfazowe*).
- •Wprowadzić prąd znamionowy Zabezpieczenie główne (*jednostka: A*).

Ważna informacja dotycząca redukcji termicznej  $\mathbf{f}$ Zalecamy, aby ograniczyć istotny dla "flow" prąd maksymalny do 80% znamionowego amperażu zabezpieczenia głównego. Wartość Obniżenie parametrów termicznych jest odpowiednio ustawiona domyślnie. Ta rezerwa pozwala zapobiec sytuacji, w której instalacja elektryczna klienta działałaby przez dłuższy czas na granicy swojej wydajności, np. podczas ładowania pojazdów elektrycznych. Jako instalator na własną odpowiedzialność mogą Państwo dostosować tę wartość, jeżeli pozwala na to sposób, w jaki zwymiarowana została instalacja elektryczna. Przestrzegać

- •Tylko w przypadku instalacji o wyższych prądach znamionowych (> 63 A): Należy wpisać odpowiednie przełożenie przekładnika prądowego.
- •W polu Stawka taryfowa należy wprowadzić aktualną Cenę sprzedażową (energia fotowoltaiczna przekazywana do sieci) w zł/kWh.

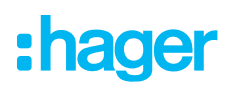

- •W polu Cena taryfowa wprowadzić aktualnie obowiązującą cenę energii w kWh.
- •W razie potrzeby dodać kolejne taryfy za pomocą przycisku +Dodaj nową taryfę importową.
- **Zapisz** ustawienia.

#### 06.02.03 Połączenie EMC z Cloud

#### Wymagania:

EMC jest zainstalowany i gotowy do pracy. ► Patrz instrukcja instalacji XEM470.  $\Xi$  EMC jest zintegrowany z siecią budynku (LAN). Sieć budynku ma połączenie z Internetem.

•Otworzyć zakładkę Przegląd.

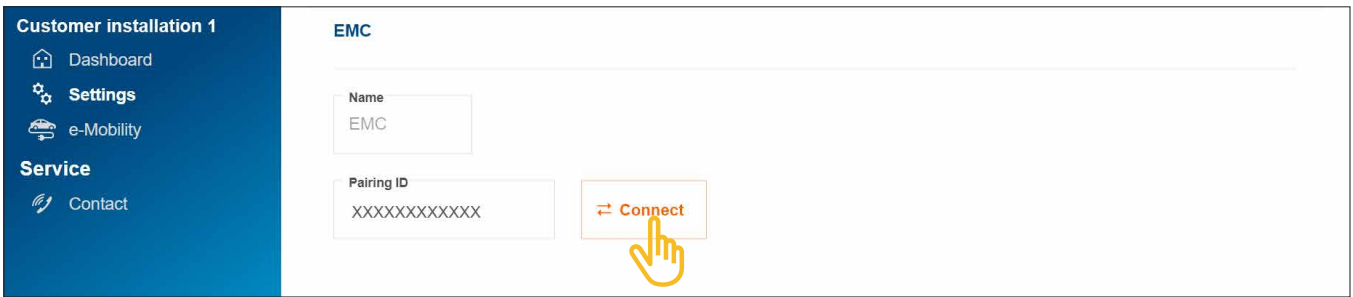

Rysunek 11: Połączenie EMC

- •Kliknąć Łączyć.
- **Zeskanować kod QR** znajdujący się na naklejce EMC. Znajdujący się tam skrócony identyfikator można także wprowadzić ręcznie.
- •Potwierdzić, wybierając Sparuj i zapisz.

Po pomyślnym połączeniu EMC automatycznie łączy się z Cloud. Status połączenia i komunikacji (Status) są wskazywane w Cloud.

| Name                                            | Pairing ID            | <b>Status</b> | Pairing |  |
|-------------------------------------------------|-----------------------|---------------|---------|--|
| $\frac{\overline{100}}{10}$<br>EMC <sup>o</sup> | XXXXXXXXXXXXXXXXXXXXX |               |         |  |

Rysunek 12: Status EMC w Cloud

W EMC wszystkie 3 diody stanu muszą świecić się na zielono.

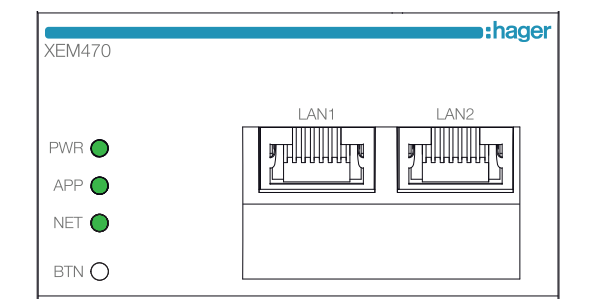

Rysunek 13: Wskaźnik stanu EMC

W przypadku innego wskazania stanu ► patrz instrukcja instalacji XEM470.

### 06.03 System magazynowania energii XEM900

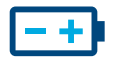

 $\mathbf{i}$ 

#### 06.03.01 Konfiguracja magazynu energii

#### Wskazówki

Uruchomienie i połączenie systemu magazynowania energii "flow" to czynność zastrzeżona dla wykwalifikowanego elektryka upoważnionego przez firmę Hager! Konfiguracja może zostać później dopasowana w sposób elastyczny przez klienta (administratora), wyjątki: proces łączenia i Specyfikacja OSD).

•Dodać magazyn energii, klikając Przegląd znak + pod symbolem akumulatora, lub wybrać opcję +Dodaj komponenty.

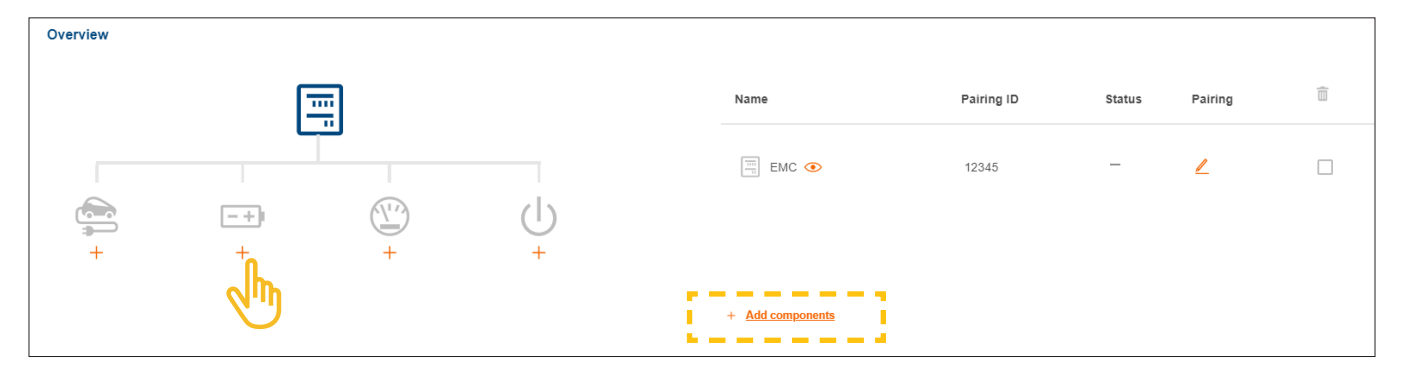

Rysunek 14: Tworzenie magazynu energii

•Potwierdzić okno dialogowe, wybierając Zapisz system magazynowania.

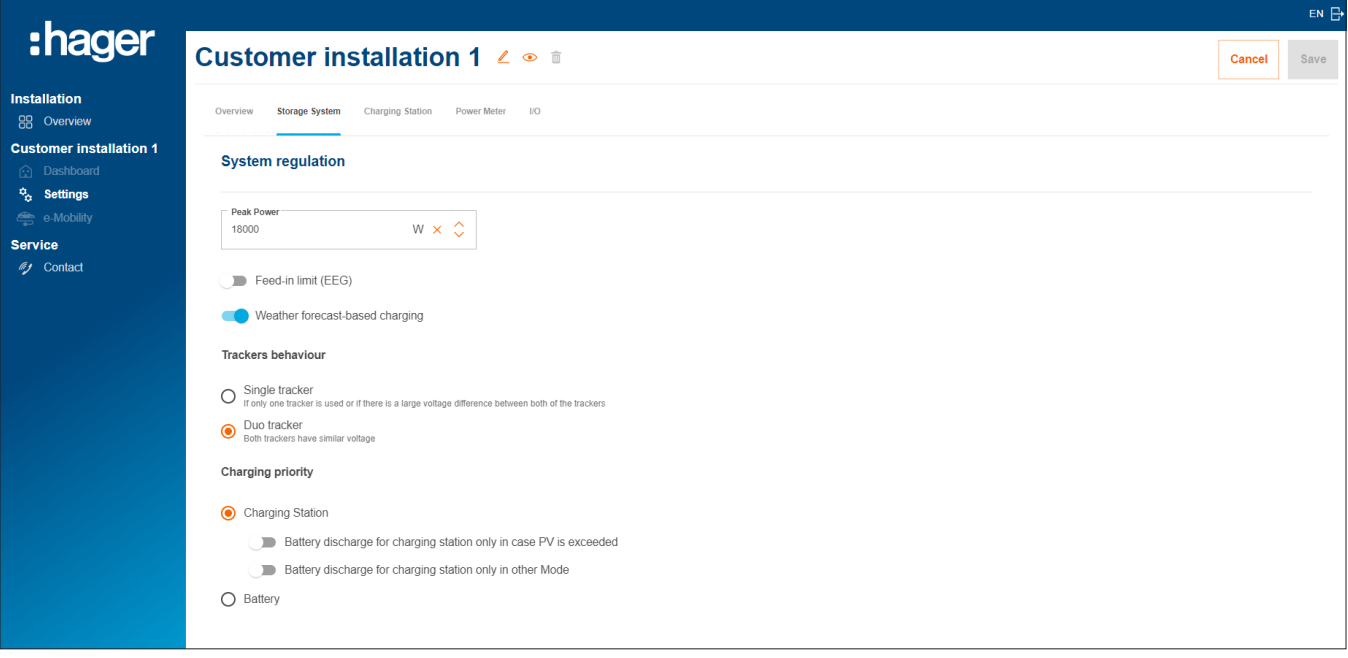

Rysunek 15: Ustawienia podstawowe magazynu energii (przykład)

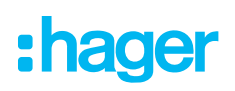

- •Pod Regulacja systemu należy wprowadzić ustawienia podstawowe. Parametry i wartości zależą od indywidualnej instalacji u klienta.
- •Wybrać Priorytet ładowania w zależności od życzenia klienta.
	- − Przy ustawieniu Stacja ładowania priorytet ma ładowanie pojazdów elektrycznych. Więcej informacji na temat opcji Bezpieczna nadwyżka PV i Tryb doładowania można znaleźć w rozdziale Stacie ładujące "witty solar".
	- − Przy ustawieniu Bateria priorytet ma ładowanie magazynu energii. To ustawienie może zostać jednak później zmienione przez klienta (administratora).
- •Pod Rozszerzone ustawienia można w razie potrzeby wprowadzić kolejne ustawienia i aktywować funkcje specjalne. Przestrzegać wskazówek pojawiających się na wyświetlaczu.

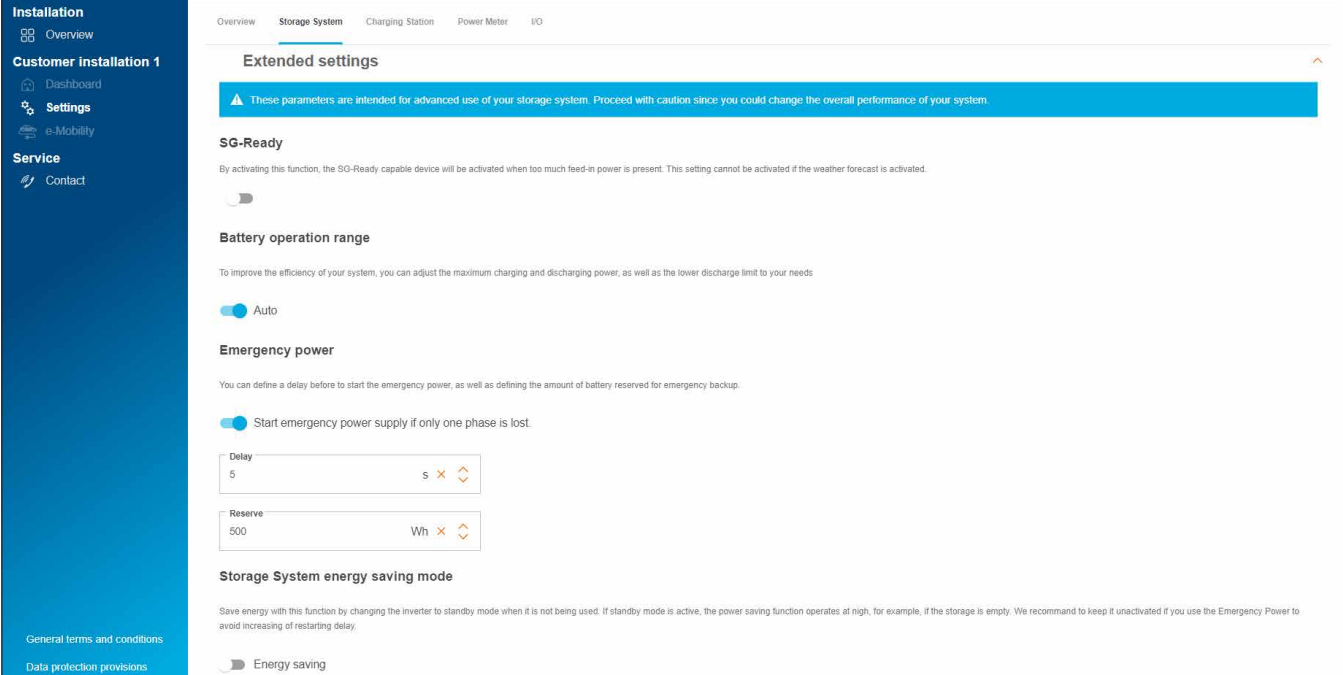

Rysunek 16: Magazyn energii – ustawienia rozszerzone (przykład)

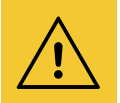

#### Uwaga!

Specyfikacja OSD są ustalone na stałe i mogą być zmieniane tylko na konkretne polecenie operatora sieci.

- W takim przypadku należy skontaktować się z działem wsparcia technicznego Hager. ► Praca ► Kontakt
- **Zapisz** ustawienia.

#### 06.03.02 Łączenie magazynu energii z systemem "flow"

#### Wymagania:

System magazynowania energii XEM900 jest zainstalowany i gotowy do eksploatacji.

- ► Patrz instrukcja instalacji systemu magazynowania energii.
- System magazynowania energii XEM900 jest zintegrowany z siecią budynku (LAN) klienta (ta sama podsieć, co EMC). Sieć budynku ma połączenie z Internetem.

Proces łączenia jest inicjowany przez Cloud i sterowany przez EMC. System magazynowania energii odbiera od EMC przez LAN odpowiednie dane dotyczące połączenia i po pomyślnym połączeniu zaczyna automatyczną wymianę danych z "flow".

•Otworzyć zakładkę Magazyn.

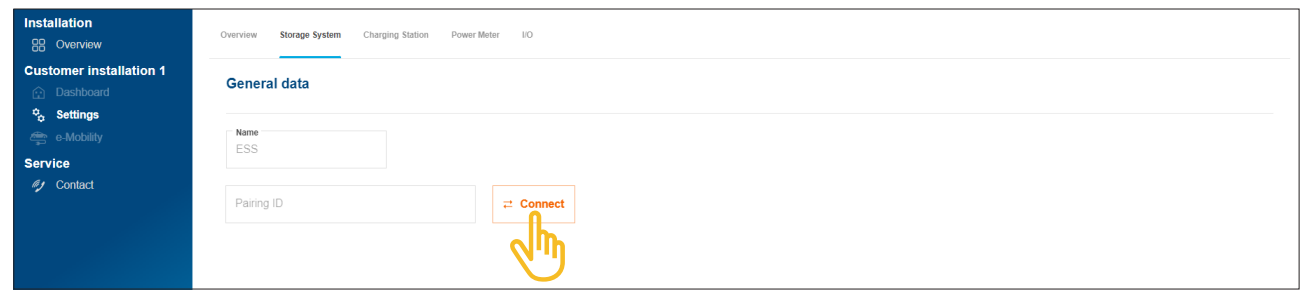

Rysunek 17: Połączenie magazynu energii

•Kliknąć Łączyć.

Otwiera się okno dialogowe połączenia.

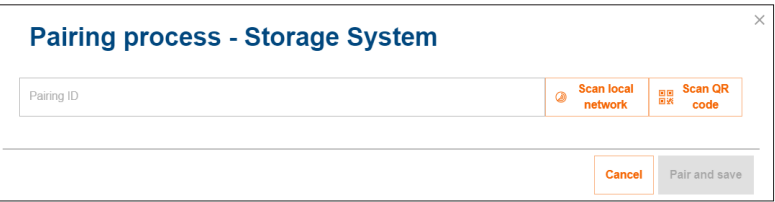

- •Istnieją trzy różne sposoby łączenia:
	- − za pomocą funkcji Przeskanuj sieć lokalną rozpocząć automatyczne rozpoznawanie urządzeń w sieci, a nastepnie wybrać z listy magazyn energii
	- − lub: zeskanować kod QR na tabliczce znamionowej magazynu energii,
	- − lub: wprowadzić ręcznie skrócony identyfikator z tabliczki znamionowej magazynu energii.

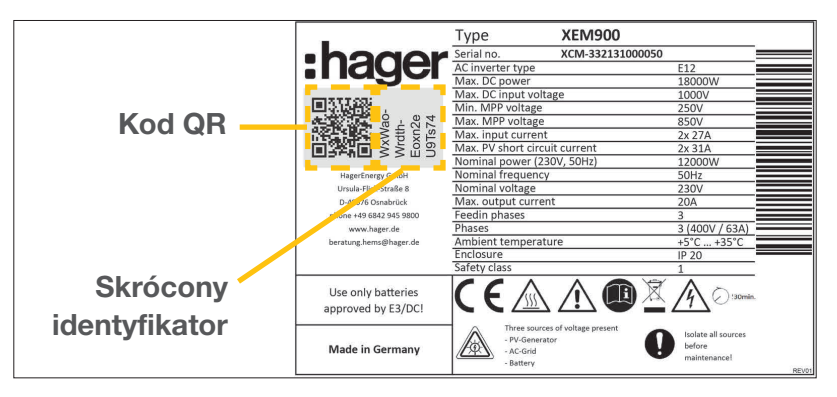

Rysunek 18: Tabliczka znamionowa XEM900

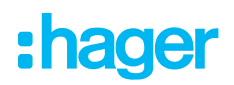

•Potwierdzić, wybierając Sparuj i zapisz.

Po pomyślnym połączeniu system magazynowania energii automatycznie łączy się z "flow". Status połączenia i komunikacji (Status) są wskazywane w Cloud.

| Name                                 | Pairing ID             | <b>Status</b> | Pairing | m |
|--------------------------------------|------------------------|---------------|---------|---|
| $\frac{100}{10}$<br>EMC <sup>o</sup> | XXXXXXXXXXXXXXXXXXXXXX |               |         |   |
| Storage System $\odot$<br>$- + 1$    | XXXXXXXXXXXXXXXXXXXXXX |               |         |   |

Rysunek 19: Status magazynu energii w Cloud

W przypadku innego wskazania stanu ► patrz instrukcja instalacji magazynu energii.

### 06.04 Stacje ładowania "witty solar":

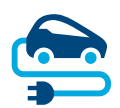

### 06.04.01 Kompatybilne stacje ładowania

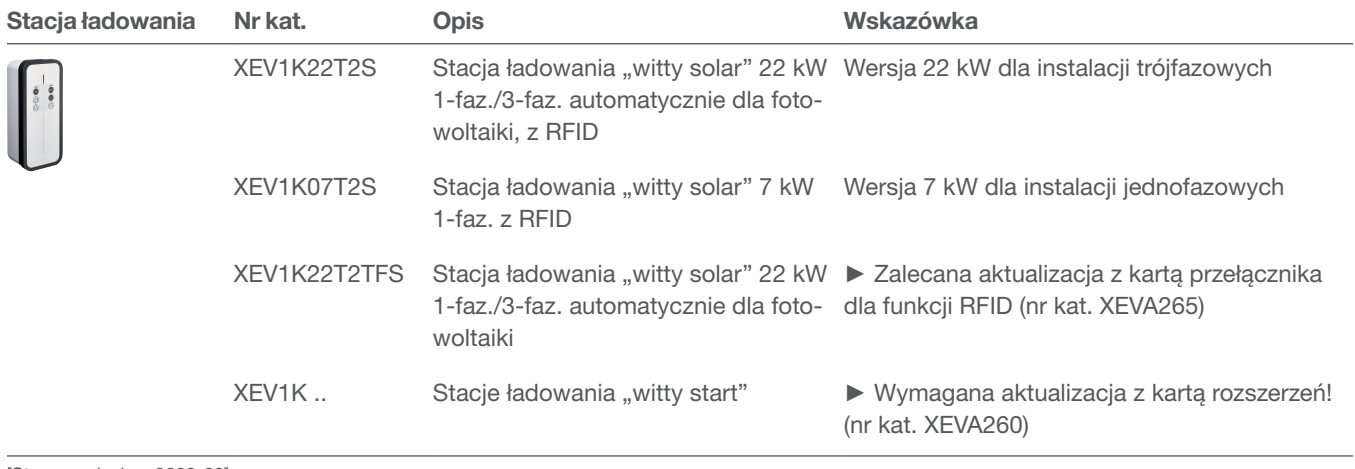

[Stan na miesiąc: 2023-03]

Tabela 2: Kompatybilne stacje ładowania

#### 06.04.02 Konfiguracja stacji ładowania

"flow" obsługuje maksymalnie 3 stacje ładujące (patrz Kompatybilne stacje ładowania).

•Stację ładowania można dodać, klikając Przegląd symbol + pod symbolem pojazdu albo wybierając +Dodaj komponenty.

| Overview |        |           |        |                                                          |            |                                 |              |                      |
|----------|--------|-----------|--------|----------------------------------------------------------|------------|---------------------------------|--------------|----------------------|
|          |        | mil<br>—. |        | Name                                                     | Pairing ID | Status                          | Pairing      | $\widehat{\boxplus}$ |
|          |        |           |        | $\boxed{\overline{m}}$ EMC $\odot$                       | 12345      | $\hspace{0.1mm}-\hspace{0.1mm}$ | $\mathbb{Z}$ |                      |
| صبا      | $ -+ $ | ∸         |        |                                                          |            |                                 |              |                      |
|          | $^{+}$ | $^+$      | $^{+}$ | .                                                        |            |                                 |              |                      |
|          |        |           |        | + Add components<br><b><i>Now the first particle</i></b> |            |                                 |              |                      |

Rysunek 20: Dodawanie stacji ładującej

•Wprowadzić nazwę stacji ładującej i potwierdzić okno dialogowe, wybierając Zapisz stację ładowania.

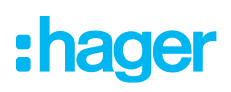

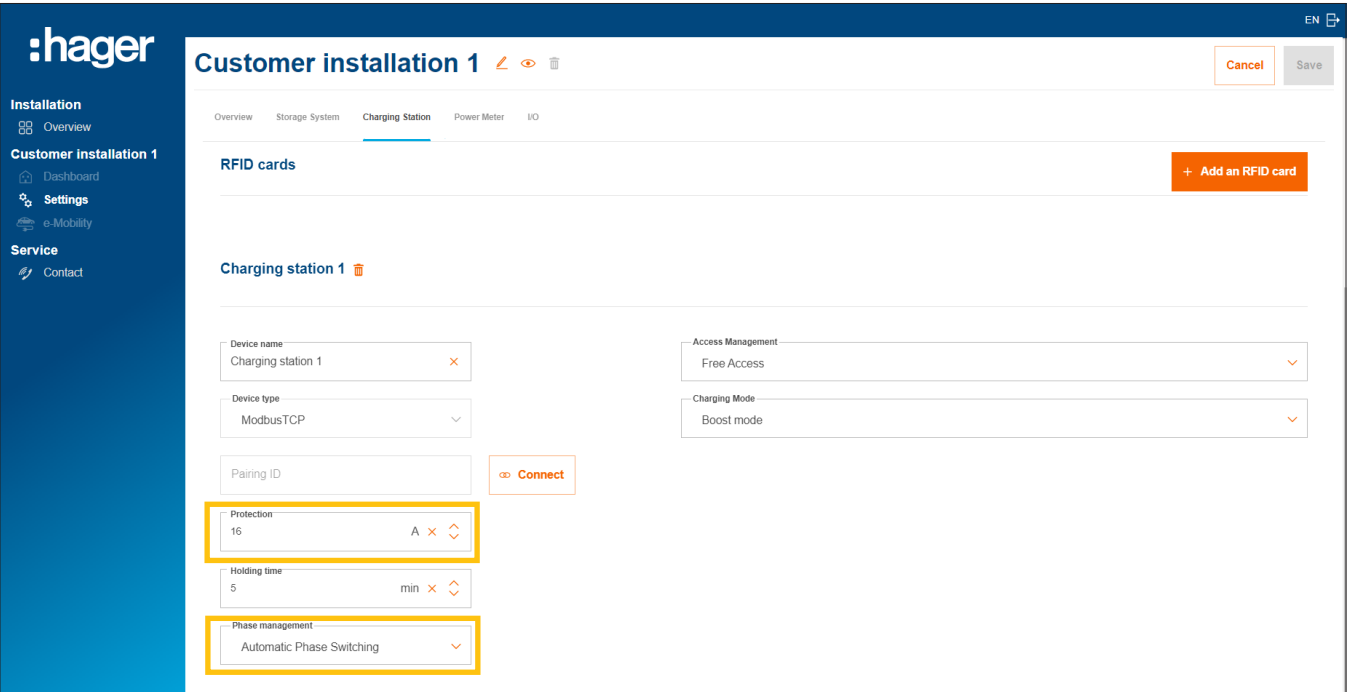

Rysunek 21: Konfigurowanie stacji ładowania (przykład)

- •Wprowadzić prąd ładowania dla tej stacji ładowania.
- •Wybrać odpowiednie Zarządzanie fazami. Zalecenie: Automatyczne przełączanie faz.

#### Zarządzanie uprawnieniami dotyczącymi ładowania dla stacji ładujących

W zależności od życzenia klienta można zdefiniować swobodny dostęp do ładowania lub ustawić żądanie uwierzytelnienia przez użytkownika.

•Zdefiniować sposób dostępu dla każdej ze stacji ładowania. Klient (administrator) może później w dowolnym czasie dopasować ustawienia i przydzielić inne uprawnienia do ładowania.

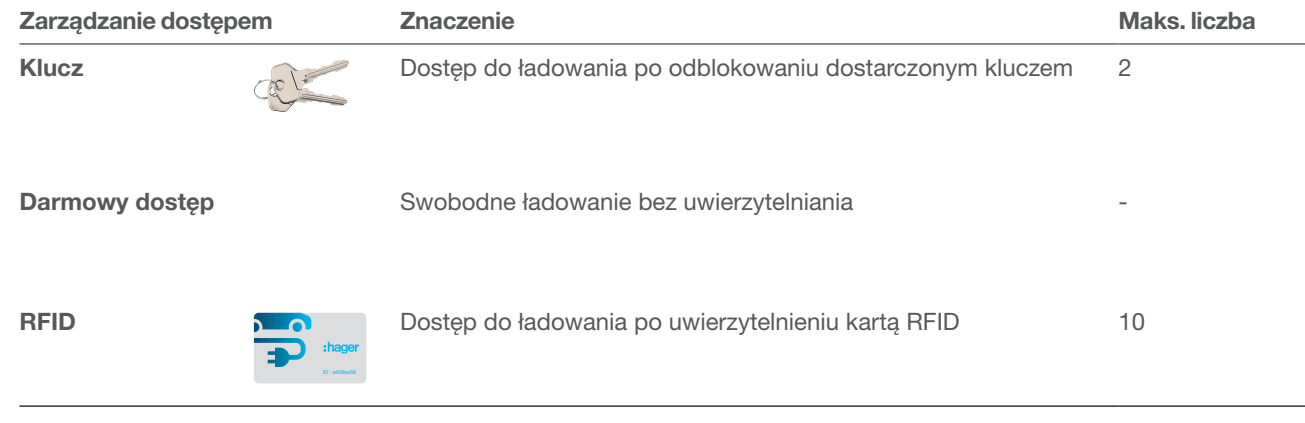

Tabela 3: Sposoby dostępu do stacji ładowania

#### Rejestracja kart RFID

Jeżeli dla danej stacji ładowania wybrano sposób dostępu Karta RFID, należy zarejestrować 2 dostarczone karty RFID przyciskiem +Dodaj kartę RFID.

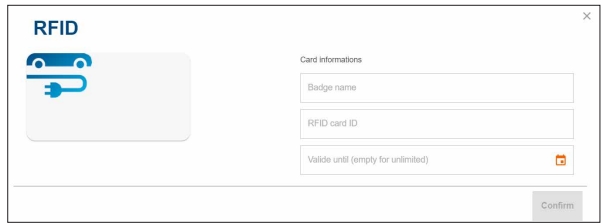

- •Wpisać każdorazowo nazwę użytkownika oraz identyfikator znajdujący się na karcie.
- •Za pomocą pola Ważność do można w razie potrzeby ograniczyć czas ładowania.

Kolejne karty RFID są dostępne jako wyposażenie dodatkowe w katalogu internetowym hager.com/pl (nr kat. XEVA400). W zależności od instalacji u klienta można zarejestrować maks. 10 kart.

#### Ustawianie trybu ładowania

•Wybrać Tryb ładowania (patrz tabela). To ustawienie może zostać jednak później zmienione przez klienta (administratora).

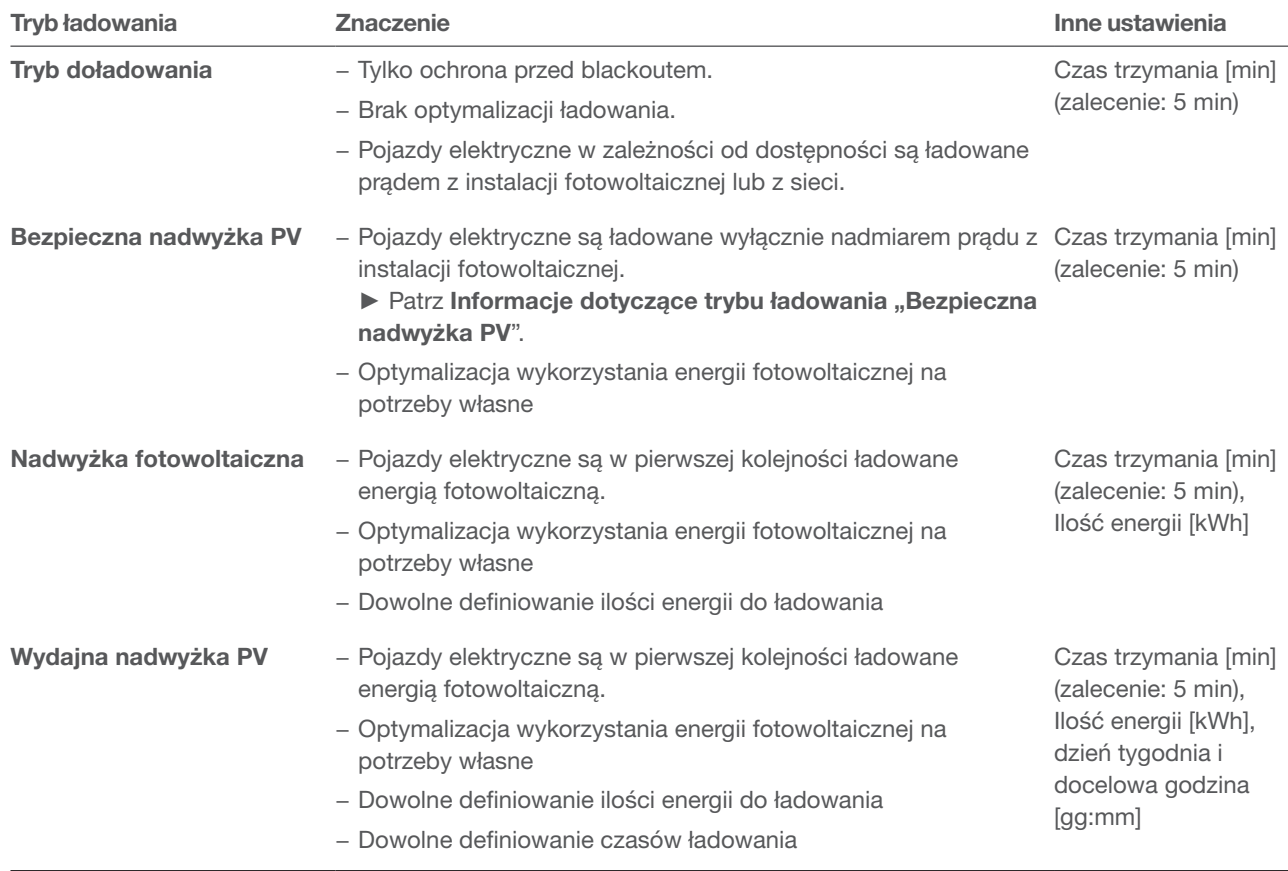

Tabela 4: Strategie ładowania

•W zależności od trybu ładowania możliwe są inne ustawienia (patrz tabela).

**• Zapisz** ustawienia.

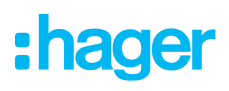

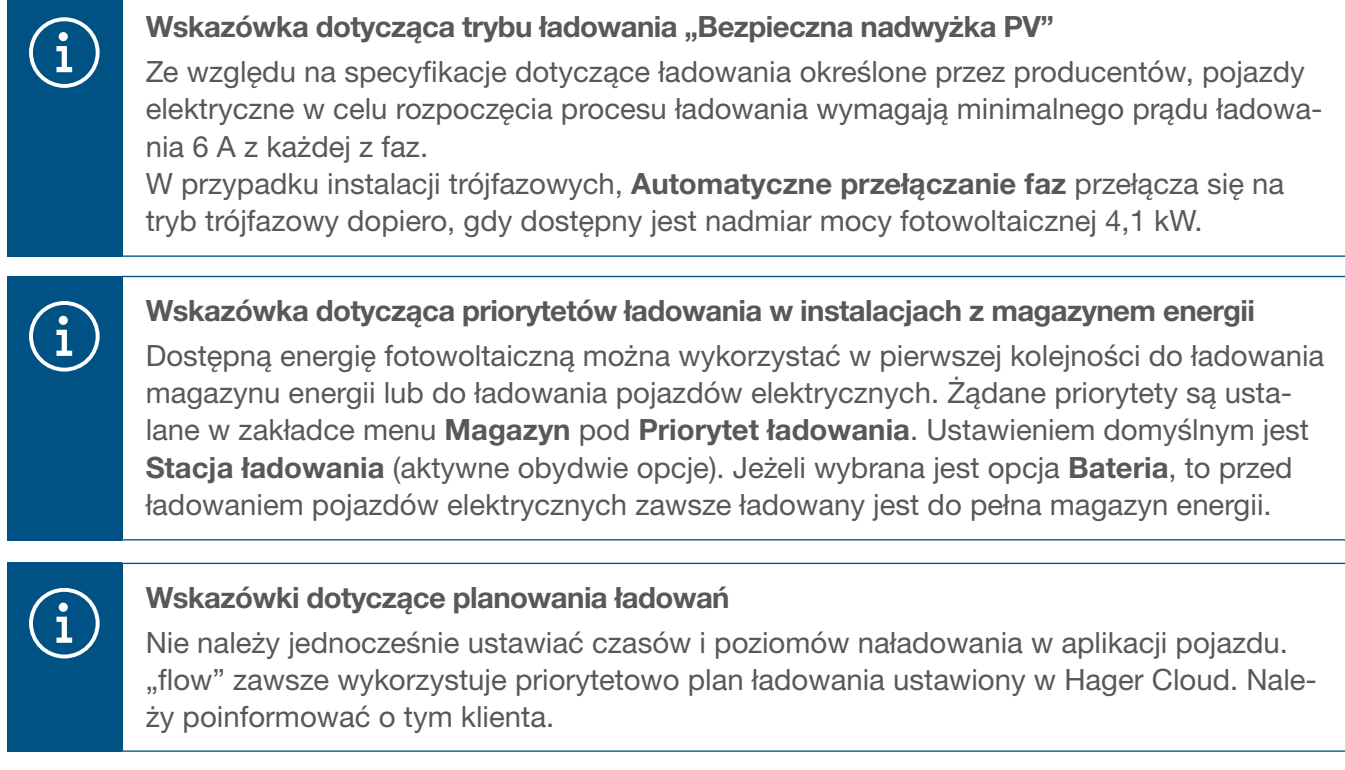

#### 06.04.03 Łączenie stacji ładowania z "flow"

#### Wymagania:

Stacja ładowania jest zainstalowana i gotowa do pracy. ► Patrz instrukcja instalacji stacji ładowania. Stacja ładowania jest zintegrowana z siecią budynku klienta (LAN, ta sama podsieć, co EMC).

•Otworzyć zakładkę Stacja ładowania.

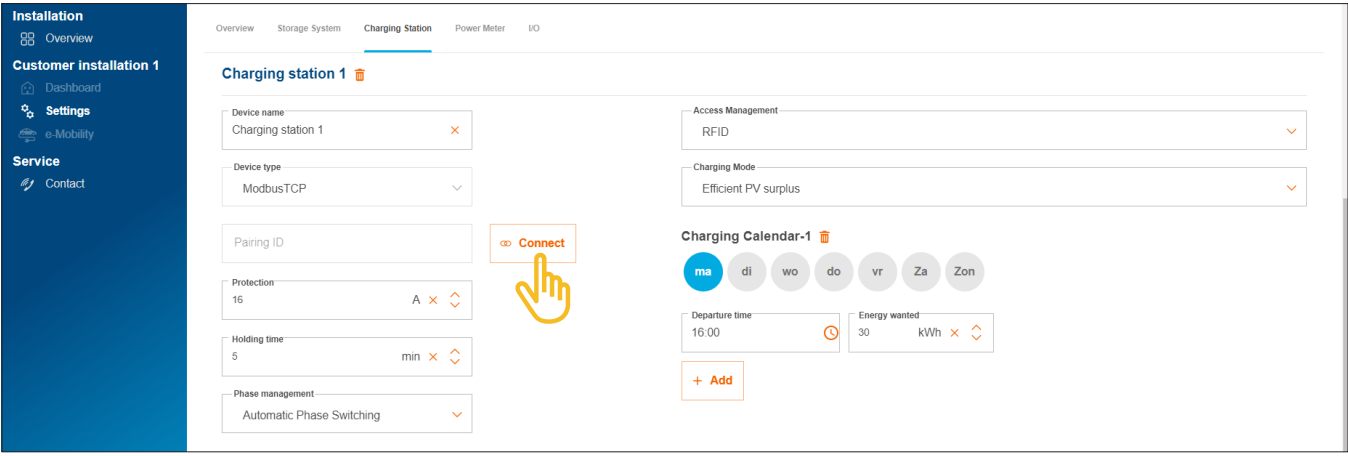

Rysunek 22: Połączenie stacji ładowania

- •Kliknąć Łączyć.
- •Za pomocą Przeskanuj sieć lokalną uruchomić automatyczne rozpoznawanie przez sieć. Nadrukowany adres MAC (Modbus® TCP) można też wprowadzać ręcznie.
- •Potwierdzić, wybierając Sparuj i zapisz.

Po pomyślnym połączeniu stacja ładująca łączy się automatycznie z "flow".

### Konfiguracja i uruchomienie

Stacje ładowania "witty solar":

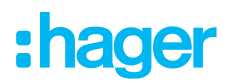

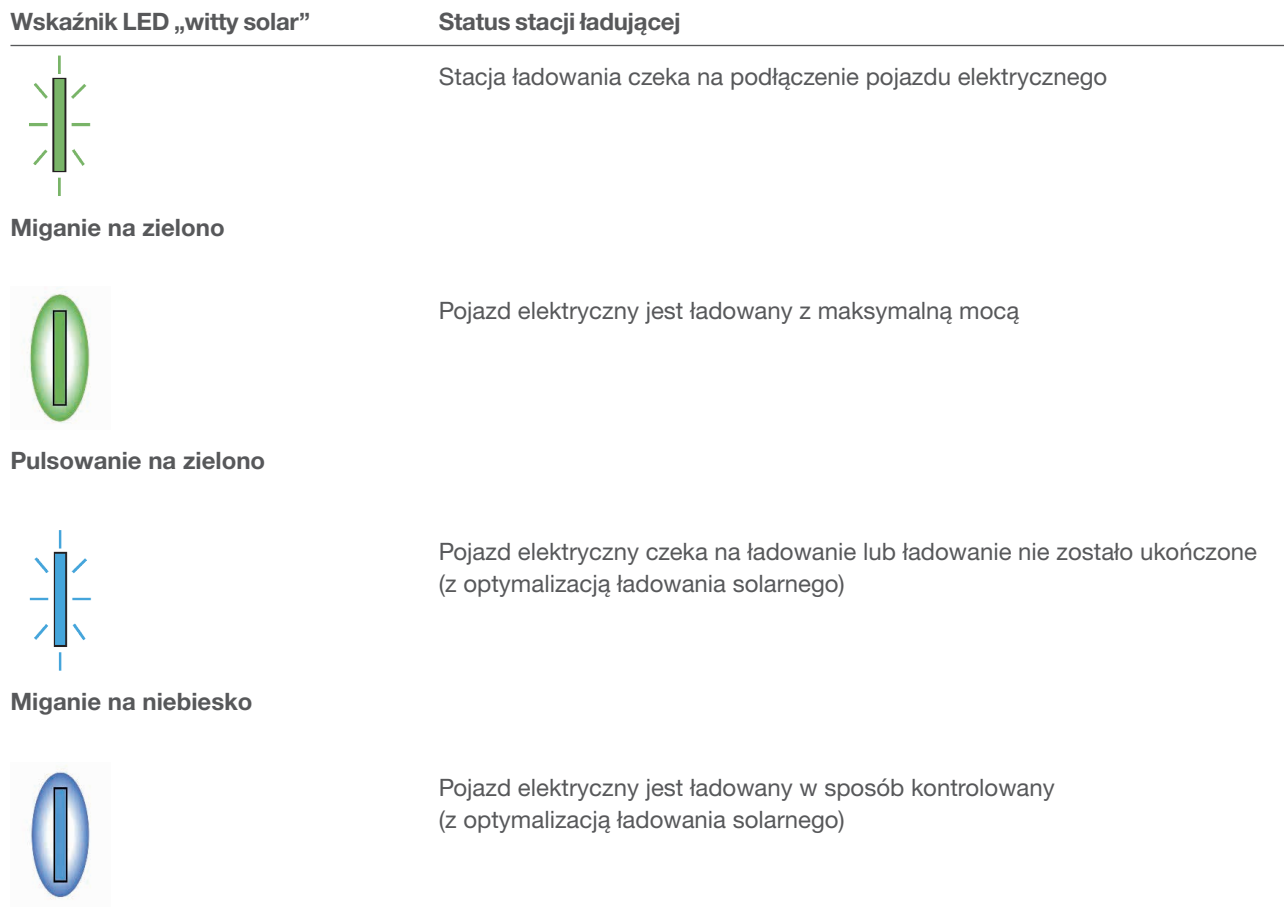

Pulsowanie na niebiesko

Tabela 5: Wskaźnik diodowy stanu stacji ładowania "witty solar" po pomyślnym połączeniu

Jeżeli wskaźnik diodowy stanu nie miga ani na zielono, ani na niebiesko, ani też nie świeci się ► patrz instrukcja instalacji stacji ładowania.

Status połączenia i komunikacji (Status) są wskazywane w Cloud.

| Name                                          | Pairing ID                              | <b>Status</b> | Pairing | 而 |
|-----------------------------------------------|-----------------------------------------|---------------|---------|---|
| $\overline{\frac{1}{11}}$<br>EMC <sup>o</sup> | <b>XXXXXXXXXXXXXXXXXXXXX</b>            | u             |         |   |
| $- + 1$                                       |                                         |               |         |   |
| $\frac{1}{\sqrt{2}}$ , $\frac{1}{\sqrt{2}}$   | Charging station 1 ● XXXXXXXXXXXXXXXXXX |               |         |   |
|                                               |                                         |               |         |   |

Rysunek 23: Stan stacji ładowania w Cloud

### 06.05 Integracja licznika energii

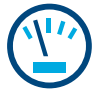

#### Wskazówki dotyczące całkowitego pomiaru energii:

Za całkowity pomiar energii odpowiada zintegrowany układ pomiarowy EMC. Rejestruje on całkowite chwilowe zużycie budynku i udział energii pobieranej z sieci.

► Patrz przypadki zastosowania (ilustracje 1 i 2).

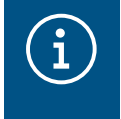

W szczególnych wypadkach, w przypadku instalacji u klienta z magazynem energii, ze względu na budowę systemu konieczne może być, aby to magazyn energii przeprowadzał całkowity pomiar. Można to odpowiednio wybrać za pomocą parametru Topologia okablowania.

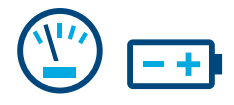

#### Wskazówki dotyczące pomiaru energii z systemem magazynowania energii:

W przypadku instalacji u klientów z magazynem energii EMC stale odbiera przez LAN (Modbus® TCP) dane z systemu magazynowania energii. Dane te obejmują aktualny stan naładowania akumulatora, aktualne prądy ładowania na wejściu oraz zużycie energii wszystkich odbiorników podłączonych do obwodu zasilania awaryjnego magazynu energii. ► Patrz Zastosowanie z magazynem energii (ilustracja 2).

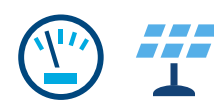

#### Wskazówki dotyczące pomiaru energii fotowoltaicznej:

W przypadku instalacji u klienta z magazynem energii system magazynowania energii rejestruje chwilowy uzysk energii z instalacji fotowoltaicznej podłączonej bezpośrednio do magazynu oraz energię oddawaną do sieci. EMC otrzymuje dane pomiarowe z systemu magazynowania energii przez LAN (Modbus® TCP). ► Patrz Zastosowanie z magazynem energii (ilustracja 2).

W przypadku instalacji u klienta z zewnętrznym inwerterem fotowoltaicznym potrzebny jest dodatkowy licznik energii. EMC odbiera dane pomiarowe z licznika energii poprzez Modbus® RTU. ► patrz Dodawanie licznika energii.

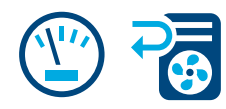

#### Pomiar energii poszczególnych odbiorników:

Dodanie innych liczników energii pozwala na zróżnicowane ustalanie i wyświetlanie zużycia energii przez poszczególne (większe) odbiorniki w budynku. Z każdym kolejnym licznikiem klient uzyskuje więcej informacji i może lepiej kontrolować ponoszone koszty. EMC odbiera dane pomiarowe z liczników energii poprzez Modbus® RTU.

Przykład – **pompa ciepła**: Jeżeli w systemie "flow" ma zostać zintegrowana pompa ciepła, zalecamy, aby rejestrować jej zużycie energii za pomocą oddzielnego licznika.

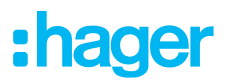

#### 06.05.01 Kompatybilne liczniki energii

Wszystkie liczniki energii Modbus® z naszych serii ECRxx i ECAxx mogą być używane do pomiaru w systemie "flow".

► W katalogu internetowym na stronie hager.com/pl dla każdej instalacji u klienta można znaleźć pasujące liczniki spełniające określone wymagania, dotyczące np. metody pomiaru (bezpośrednia lub pośrednia przez przekładnik prądowy), prądu znamionowego lub liczby faz.

#### 06.05.02 Dodawanie licznika energii

• Dodać licznik energii, klikając w Przegląd znak + pod symbolem licznika energii, lub wybrać +Dodaj komponenty.

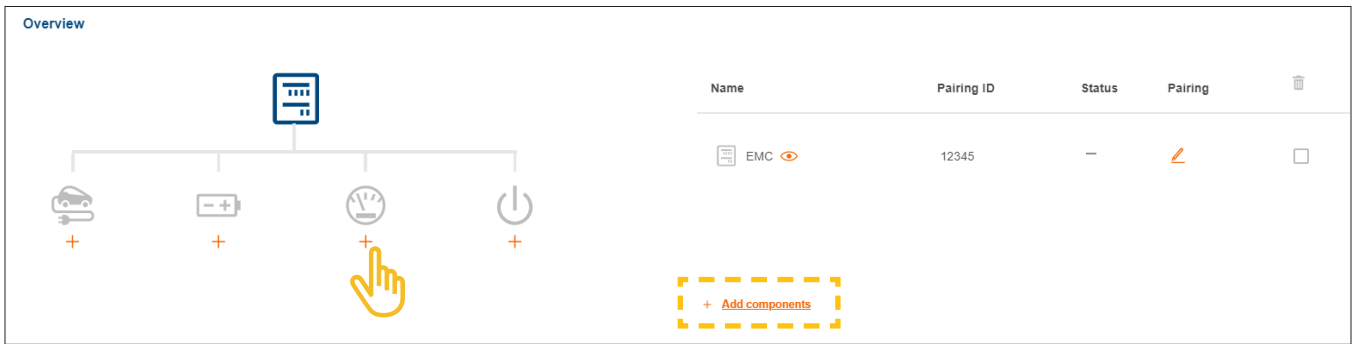

Rysunek 24: Dodawanie licznika energii

- •Wprowadzić jednoznaczną nazwę urządzenia .
- •Potwierdzić okno dialogowe, wybierając Zapisz podlicznik.

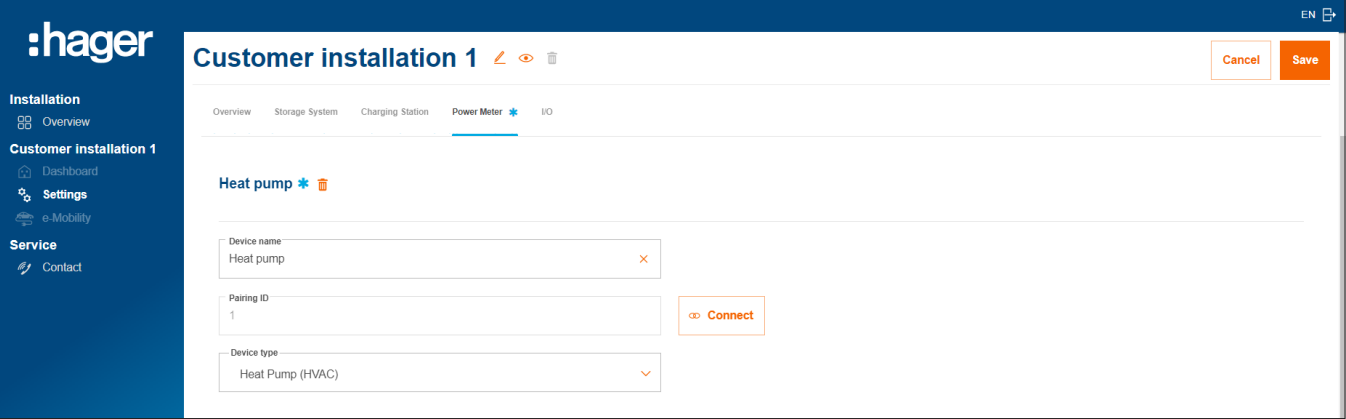

Rysunek 25: Konfiguracja licznika energii (przykład)

- Wybrać pasujący typ urządzenia, np. "Pompa ciepła (HVAC)" lub "falownik fotowoltaiczny".
- •Dla licznika energii fotowoltaicznej należy podać maksymalną moc (peak) zewnętrznej instalacji fotowoltaicznej.
- •Zapisz ustawienia.

#### 06.05.03 Łączenie licznika energii z "flow"

#### Wymagania:

Liczniki energii ECRxx lub ECAxx są zainstalowane i gotowe do pracy. ► Patrz instrukcja instalacji licznika.

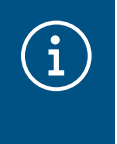

Ważna wskazówka dotycząca kierunku podłączenia liczników energii fotowoltaicznej Zewnętrzny inwerter fotowoltaiczny (falownik) musi być podłączony do zacisków wyjściowych licznika energii fotowoltaicznej. Kierunek strzałki przed rozgałęzieniem musi być skierowany w stronę inwertera, a nie w odwrotną stronę.

Licznik energii jest połączony z EMC poprzez interfejs Modbus®.

 $\boxtimes$  Licznik jest adresowany i skonfigurowany jako licznik energii dla "flow" (patrz informacja).

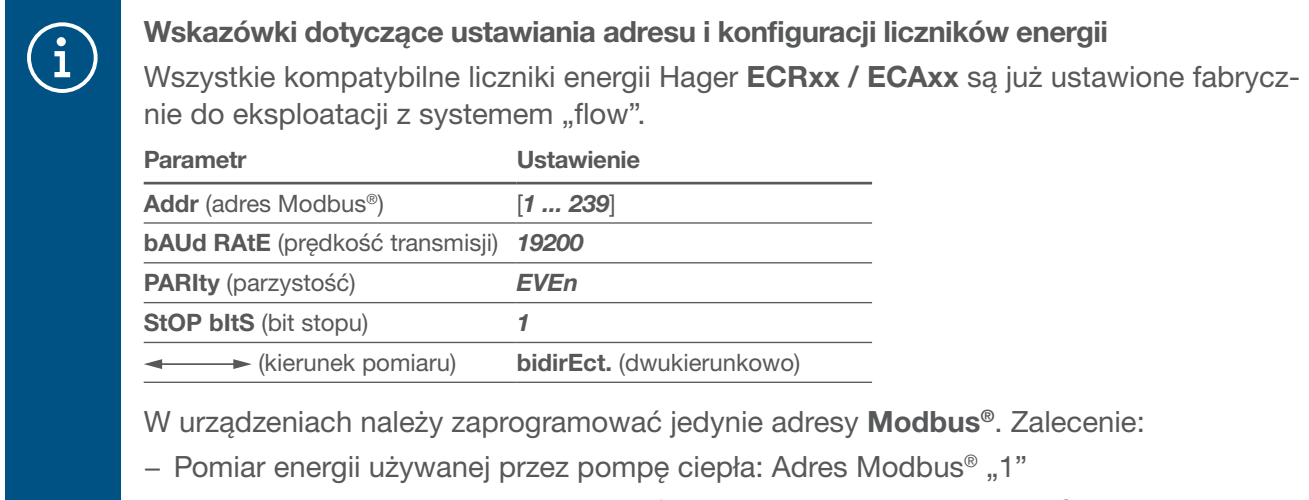

− Pomiar energii zewnętrznej instalacji fotowoltaicznej: Adres Modbus® "10"

•Otworzyć zakładkę Miernik mocy.

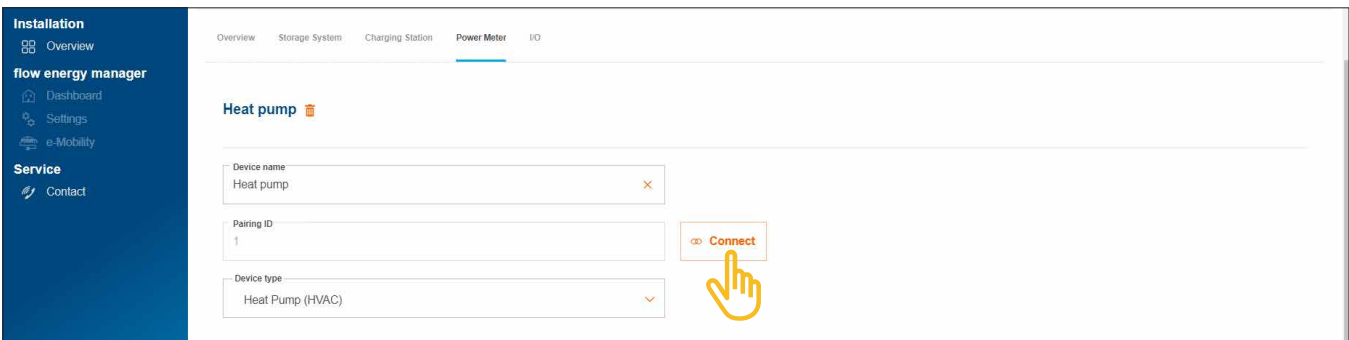

Rysunek 26: Połączenie licznika energii (przykład)

- •Kliknąć Łączyć.
- •Wprowadzić w polu Identyfikator połączenia adres Modbus® licznika. Adres musi się zgadzać z adresem zaprogramowanym w liczniku.
- •Potwierdzić, wybierając Sparuj i zapisz.

Połączenie następuje automatycznie.

### 06.06 Sterowanie odbiornikami przez interfejs wejść / wyjść

# $\mathbf{d}$

#### Sterowanie pompą ciepła:

W przypadku instalacji u klienta bez magazynu (ESS) można aktywnie sterować pompą ciepła za pomoca interfejsu wejść / wyjść (akcesoria, nr kat.: HTC320H). Interfejs należy utworzyć i skonfigurować jako urządzenie wejściowe / wyjściowe. Komunikacja z EMC odbywa się poprzez Modbus® RTU.

W przypadku instalacji u klientów z magazynem energii można sterować pompą ciepła poprzez interfejs SG Ready zintegrowany z systemem magazynowania energii. ► Patrz instrukcja instalacji magazynu energii.

W takim wypadku w konfiguracji "flow" automatycznie utworzone zostaje urządzenie wejściowe / wyjściowe typu "Pompa ciepła (HVAC)".

Połączenie z "flow" w przypadku zastosowania pompy ciepła w systemie ma kilka zalet:

- − możliwe jest sterowanie czasowe w zależności od zapotrzebowania
- − ochrona przed przeciążeniem systemu przez duże prądy rozruchowe pompy ciepła
- − optymalizacja wykorzystania energii fotowoltaicznej na potrzeby własne
- − wsparcie w osiąganiu wyznaczonych celów ładowania magazynu energii i stacji ładujących

#### 06.06.01 Dodawanie interfejsu wejść / wyjść

#### Wskazówka

W przypadku instalacji u klienta z pompą ciepła podłączoną bezpośrednio do interfejsu SG Ready magazynu (ESS) krok ten można pominąć.

• Interfejs wejść / wyjść można dodać poprzez wybranie w menu **Przegląd** znaku + pod symbolem wejścia / wyjścia lub poprzez wybranie opcji +Dodaj komponenty.

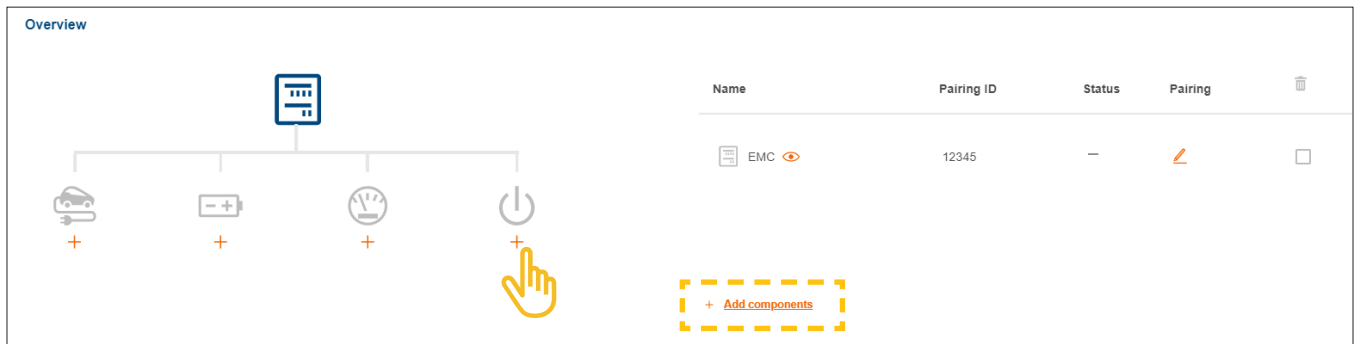

Rysunek 27: Dodawanie interfejsu wejść / wyjść

- •Nadać interfejsowi jednoznaczną nazwę urządzenia.
- •Potwierdzić okno dialogowe, wybierając Zapisz interfejs I/O.

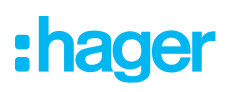

#### 06.06.02 Konfigurowanie interfejsu wejść / wyjść

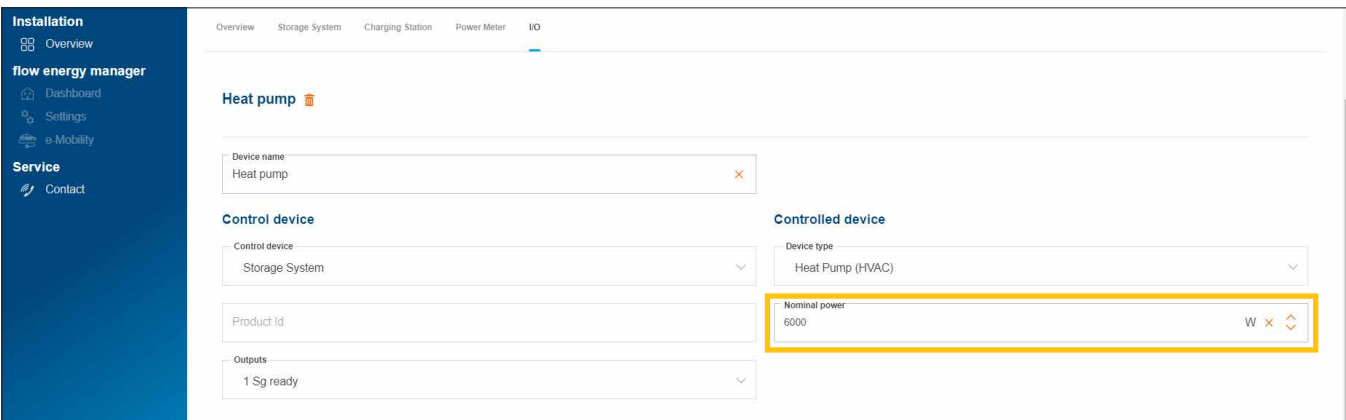

Rysunek 28: Konfigurowanie interfejsu wejść / wyjść (przykład)

W przypadku pompy ciepła standardowo wybrany jest typ urządzenia "Pompa ciepła (HVAC)".

- •Wprowadzić moc znamionową pompy ciepła.
- •Zapisz ustawienia.

#### 06.06.03 Łączenie interfejsów wejść / wyjść z "flow"

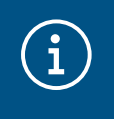

#### Wskazówka

W przypadku instalacji u klienta z pompą ciepła podłączoną bezpośrednio do interfejsu SG Ready zasobnika krok ten można pominąć.

#### Wymagania:

- Interfejs wejść / wyjść HTC320H jest zainstalowany i gotowy do eksploatacji. ► patrz instrukcja instalacji interfejsu wejść / wyjść.
- Interfejs wejść / wyjść HTC320H jest połączony z EMC przez interfejs Modbus®.

 $\boxtimes$  Interfejs wejść / wyjść HTC320H ma ustawiony adres i jest skonfigurowany we "flow".

•Otworzyć zakładkę we/wy.

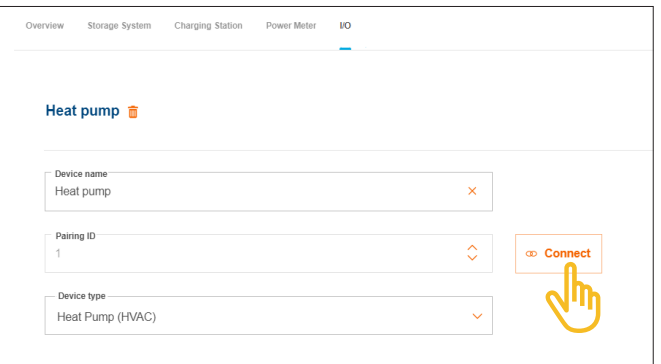

Rysunek 29: Łączenie interfejsu wejść / wyjść (przykład)

•Kliknąć Łączyć.

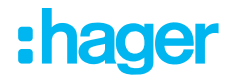

- •Wprowadzić w polu Identyfikator połączenia die Modbus® adres interfejsu wejść / wyjść. Adres musi zgadzać się z adresem zaprogramowanym w HTC320H.
- •Potwierdzić, wybierając Sparuj i zapisz. Połączenie następuje automatycznie.

### 06.07 Wskazania stanu w Cloud

Na zakończenie uruchomienia należy krótko sprawdzić stan wszystkich urządzeń. Liczba i rodzaj urządzeń zależą od instalacji u klienta.

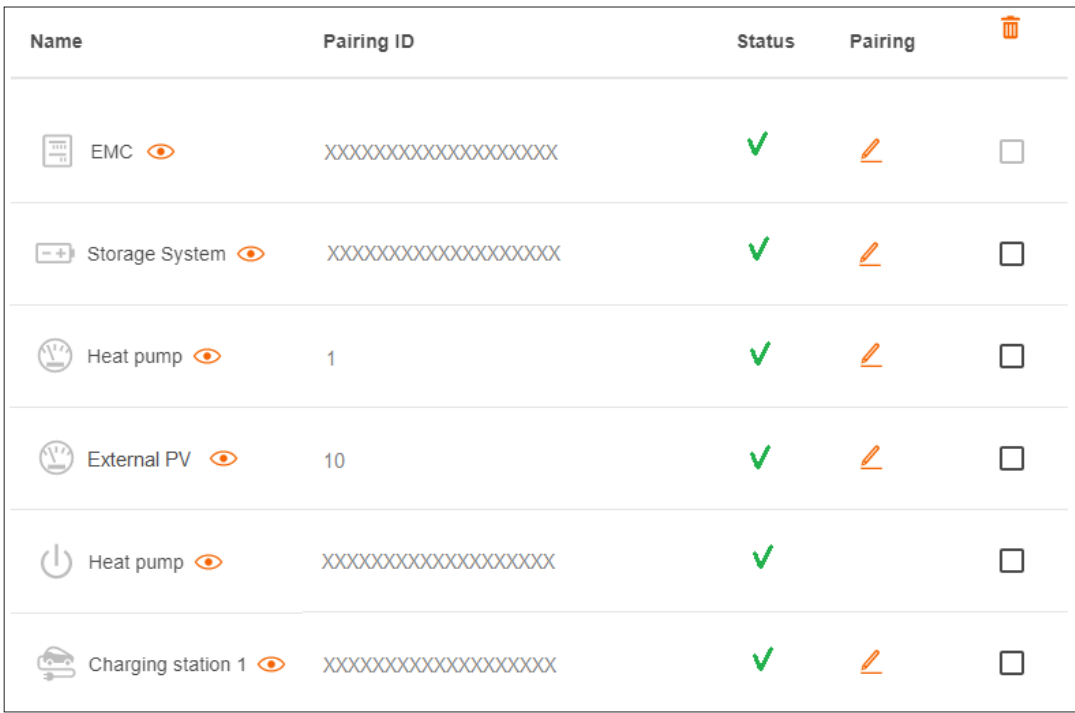

Rysunek 30: Wskaźniki stanu po uruchomieniu (przykład)

## 07 Przekazanie i uprawnienia dostępu

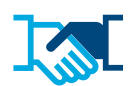

Po pomyślnym uruchomieniu można przekazać instalację "flow" i odpowiednie uprawnienia administracyjne klientowi. Nadal należy zachować dostęp serwisowy do instalacji u klienta poprzez firmowe konto myHager (patrz Zarządzanie instalacjami u klientów "flow"). Klient konfiguruje dostęp do flow na prywatnym koncie myHager.

- •Wybrać w konfiguracji zakładkę Przegląd.
- •Przewinąć do punktu Prawa dostępu.

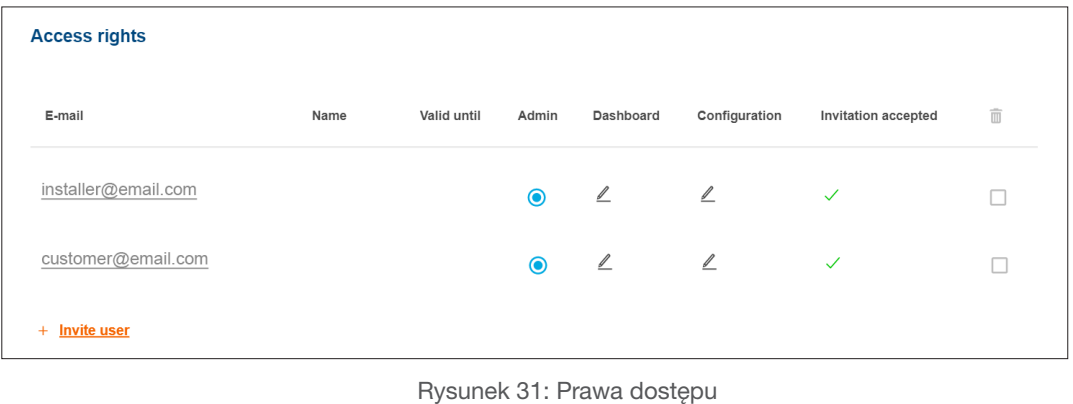

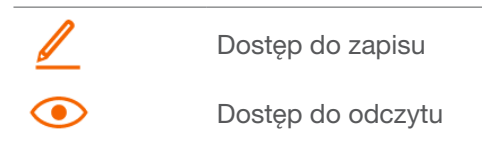

•Kliknąć +Zaproś użytkownika.

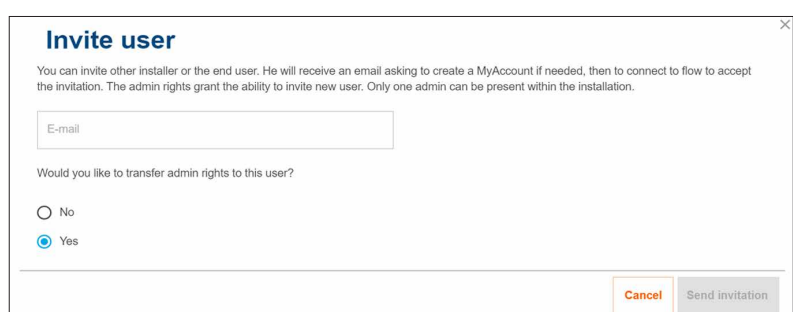

Rysunek 32: Zapraszanie użytkowników

- Podać ważny adres e-mail klienta, który w przyszłości ma opiekować się instalacją "flow" jako administrator. Ten klient będzie zarządzał wszystkimi uprawnieniami dostępu do instalacji.
- **Potwierdzić zapytanie, wybierając Tak.**
- •Wysłane zaproszenie.

Klient otrzyma od nas automatycznie e-mail.

•Klient powinien otworzyć ten e-mail i postępować według zawartych tam wskazówek. Jeżeli Państwa klient jeszcze nie posiada konta myHager (Osobą prywatną), to ten e-mail umożliwi mu założenie takiego konta.

Dla każdej instalacji "flow" utworzony zostaje administrator. Po pierwszym logowaniu klienta uprawnienia administratora automatycznie przechodzą na niego. Klient może w dowolnym momencie zaprosić kolejnych użytkowników i przydzielić im uprawnienia dostępu.

# $\mathbf{f}$

#### Instruktaż dla klienta

Zalecamy przeprowadzenie krótkiego instruktażu dla klienta. Powinien on obejmować między innymi:

- − Krótką demonstracje i objaśnienie klientowi systemu wizualizacji "flow" (panel, wykresy, ustawienia itp.).
- − Zaoferowanie klientowi możliwości rozszerzenia systemu "flow" i usług dodatkowych oferowanych przez Państwa firmę.
- − Przypomnienie niezbędnych środków bezpieczeństwa sieci oraz wymagań dotyczących hasła (patrz Wskazówki bezpieczeństwa).
- − Podanie adresu naszej strony internetowej, aby klient mógł uzyskać informacje ogólne na temat "flow":
	- ► hager.com/pl

# :hager

### 08 Wizualizacja dla klientów

### 08.01 Panel

Panel jest stroną startową dla klienta i zawiera przegląd z informacjami o stanie instalacji u klienta. ► https://flow.hager.com

#### 08.01.01 Animacja "flow"

Animacja "flow" wskazuje aktualne przepływy energii w budynku.

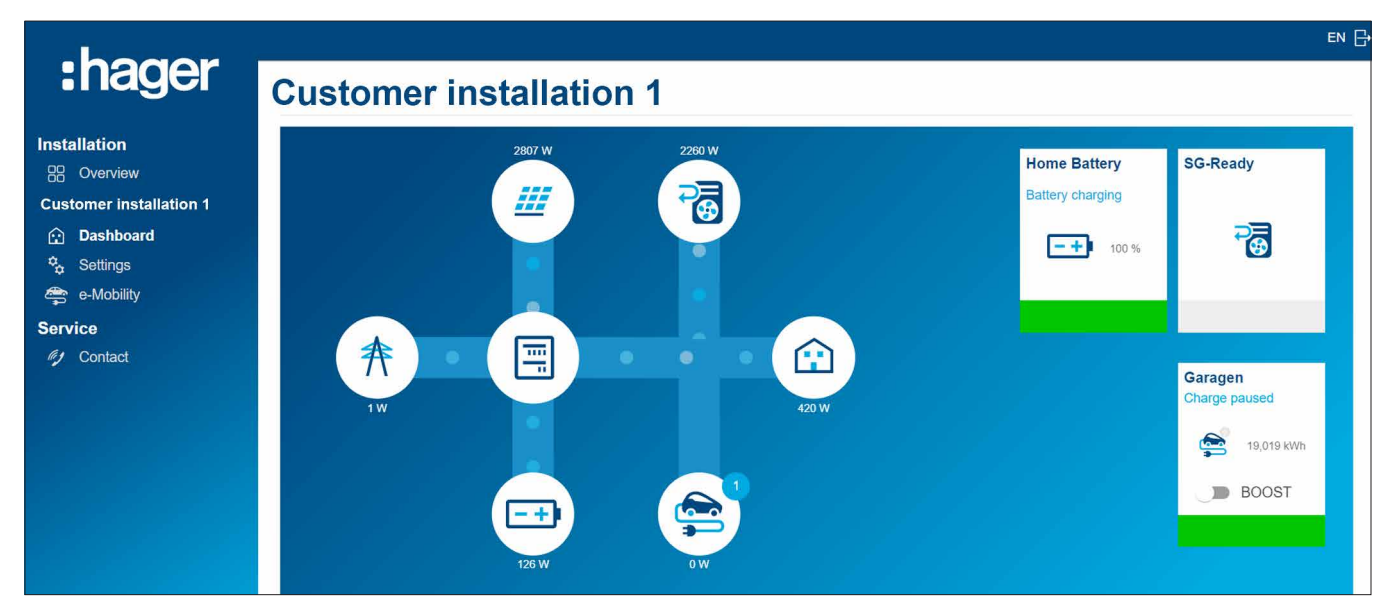

Rysunek 33: Animacja "flow" na panelu

#### 08.01.02 Widgety

Widgety znajdują się na panelu pod animacją "flow". Widgety informują klienta o aktualnym zużyciu energii w budynku, produkcji energii fotowoltaicznej, bieżącej oszczędności CO<sup>2</sup> oraz kosztach energii (zakup) i zyskach ze sprzedaży energii (sprzedaż).

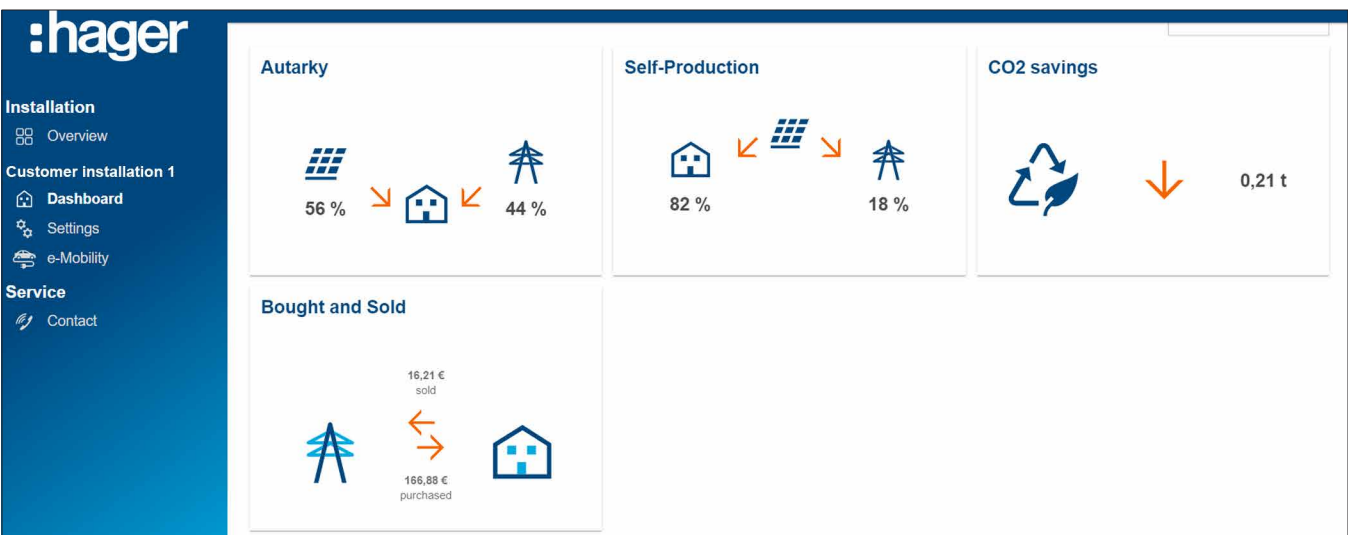

Rysunek 34: Widgety na panelu

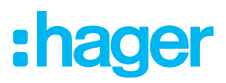

### 08.02 Wykresy energii

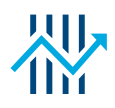

Panel klienta obok widgetów zawiera również szczegółową statystykę. Poprzez wybór zakresów czasowych klient może sprawdzić poprzednie przepływy energii i prognozować je w przyszłych okresach.

Dzięki statystykom klient ma dostęp do następujących pozycji:

- − Moce i prognoza
- − Rozdział mojej produkcji energii PV
- − Źródła mojej konsumpcji
- − Rozdział mojej konsumpcji

#### 08.02.01 Przykłady statystyk

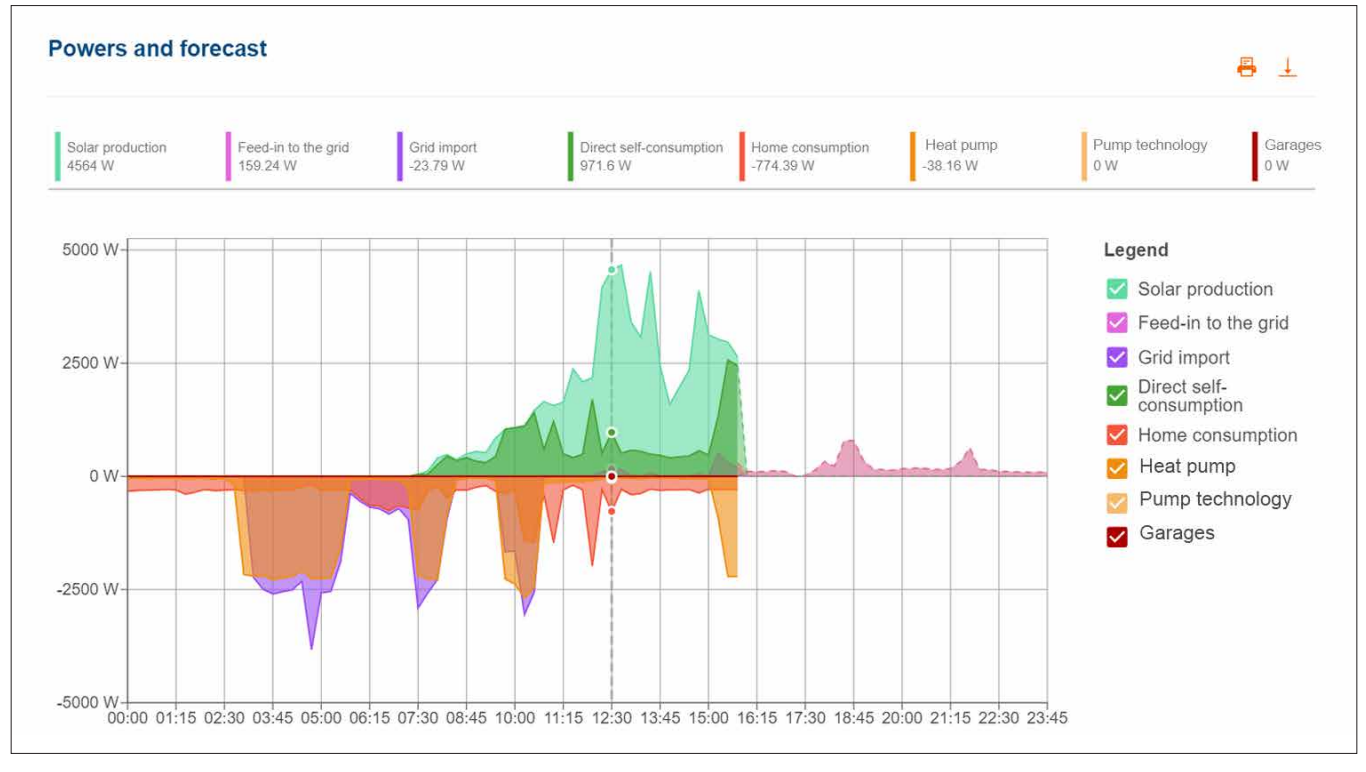

Rysunek 35: Wykres energii – Moce i prognoza

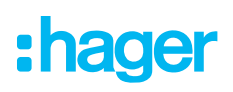

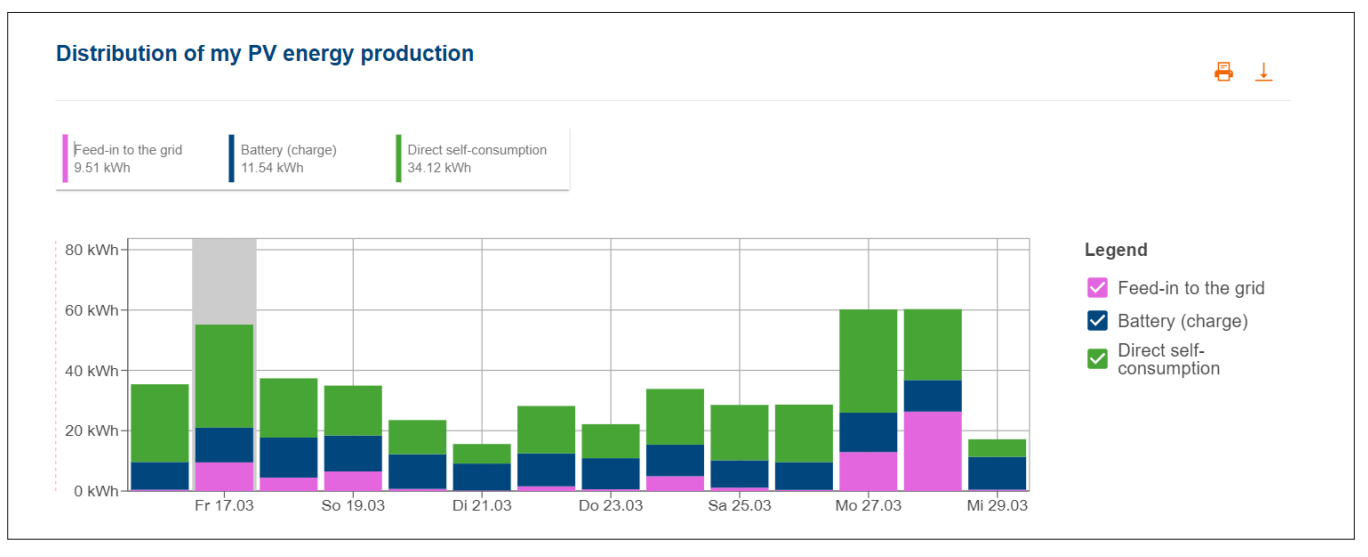

Rysunek 36: Wykres energii – Rozdział mojej produkcji energii PV

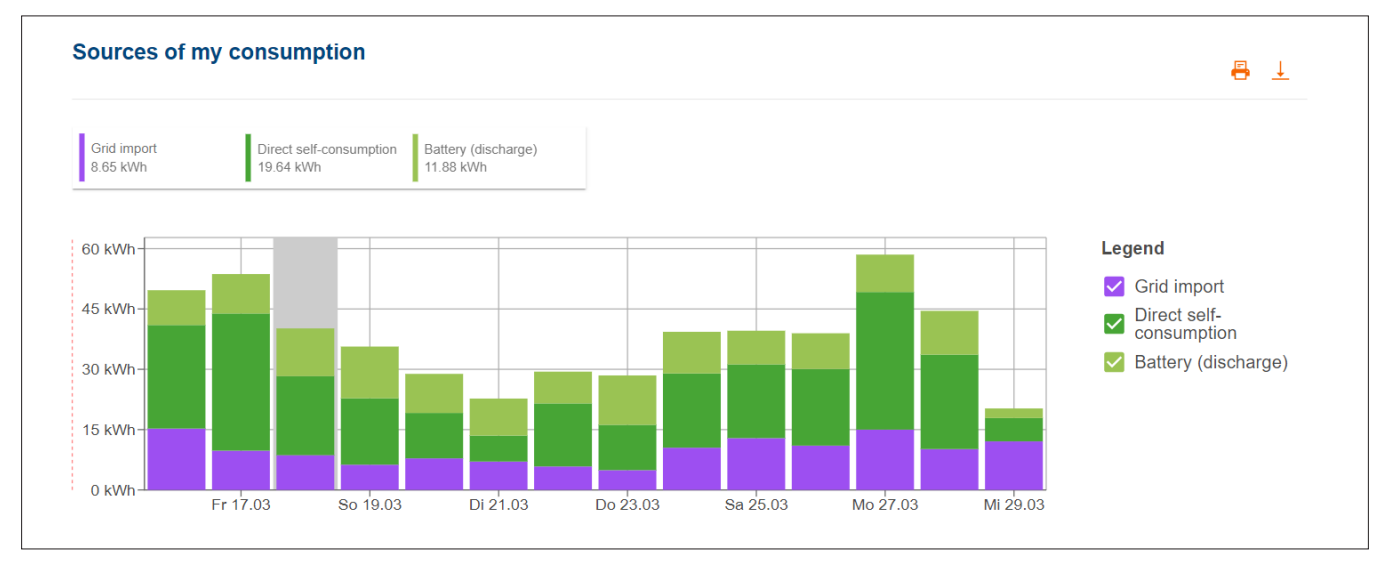

Rysunek 37: Wykres energii – Źródła mojej konsumpcji

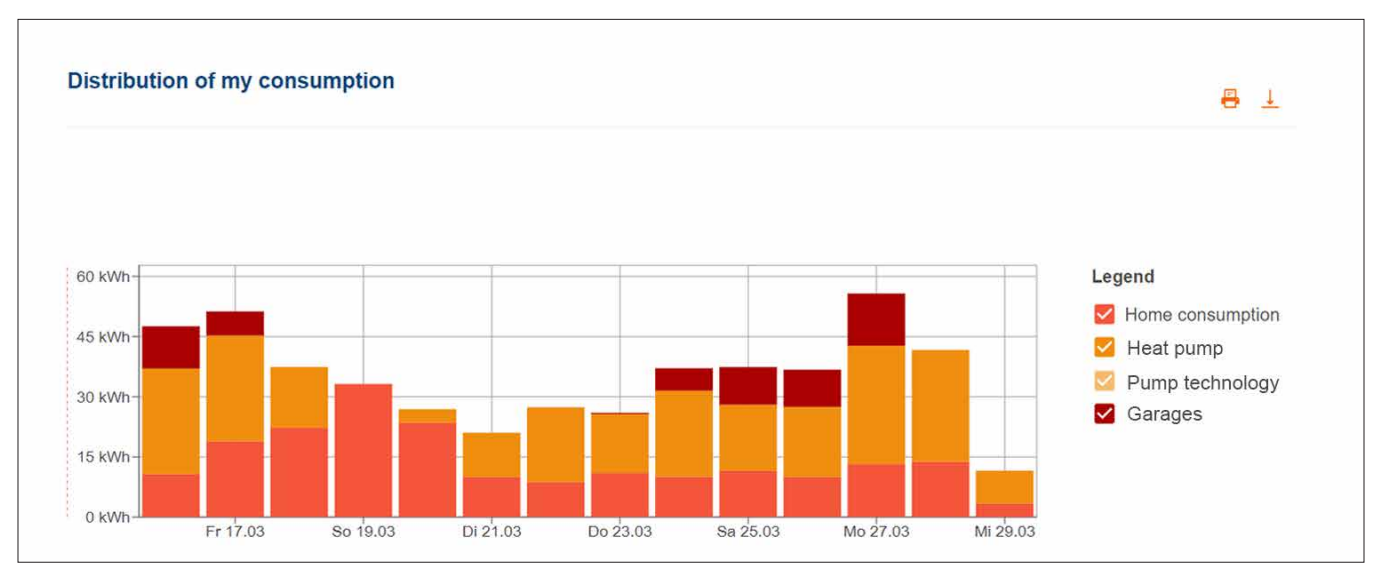

Rysunek 38: Wykres energii –Rozdział mojej konsumpcji

### 08.03 e-mobilność - Przegląd wszystkich procesów ładowania

W menu e-mobilność klienci za pomocą "flow" mogą znaleźć wszystkie statystyki dotyczące procesów ładowania pojazdu.

#### 08.03.01 Statystyka i historia ładowania

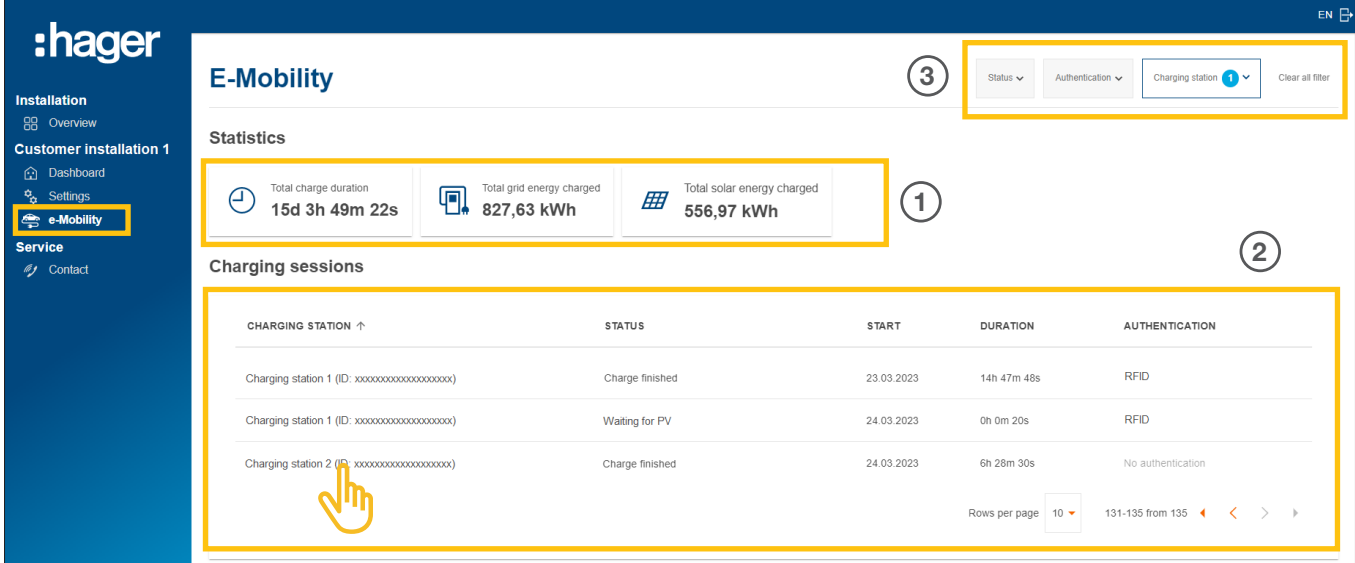

Rysunek 39: E-mobilność – statystyka i historia ładowania (przykład)

- 1 Całkowita statystyka dotycząca czasu ładowania, suma energii z ładowań oraz udział wykorzystanej energii fotowoltaicznej
- 2 Lista wszystkich procesów ładowania ► aby uzyskać szczegółowe informacje, należy kliknąć pozycie na liście.
- 3 Możliwości filtrowania według stacji ładowania, statusu itp.

#### 08.03.02 Wykres ładowania

Wykres ładowania pozwala uzyskać szybki przegląd wszystkich zdarzeń związanych z ładowaniem. Klient może przykładowo rozpoznać i odczytać szczytowe wartości ładowania oraz określić udział energii fotowoltaicznej, która została wykorzystana na potrzeby własne. Przedział czasowy można elastycznie nastawiać za pomocą przycisków.

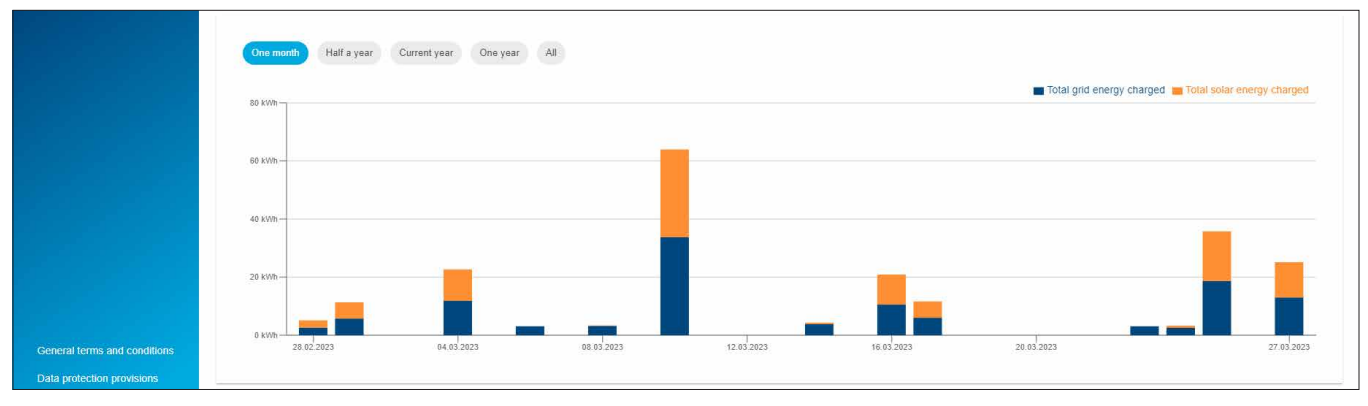

Rysunek 40: E-mobilność – wykres ładowania (przykład)

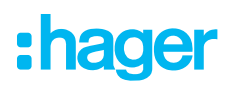

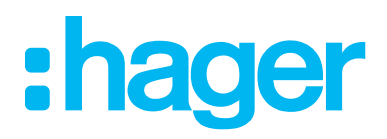

HagerEnergy GmbH Ursula-Flick-Straße 8 49076 Osnabrück Niemcy

Tel. +49 541 760 268-0 Faks +49 541 760 268-199 info@hager.com

www.hager.com